# **PLUS**

**English**

# **U3-1100SF/U3-1100Z U3-810SF/U3-810Z**

# **USER'S MANUAL**

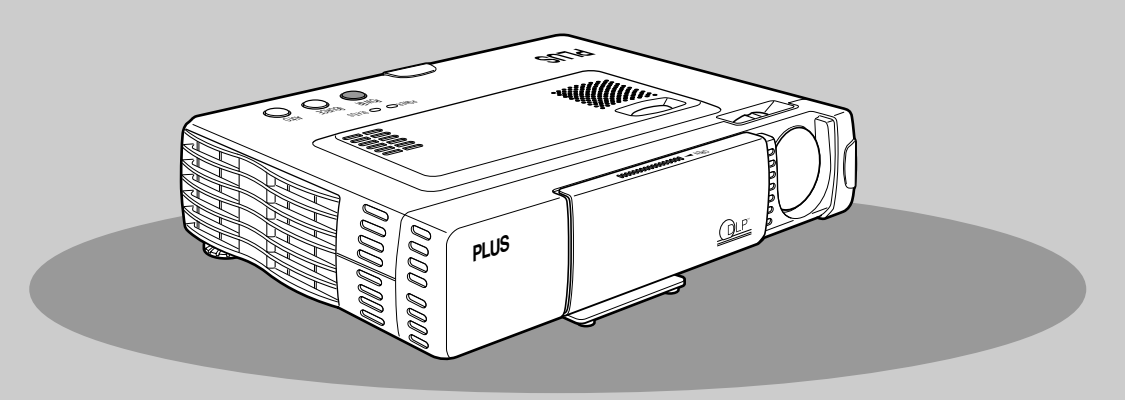

#### **IMPORTANT**

Digital Light Processing, DLP, Digital Micromirror Device and DMD are all trademarks of Texas Instruments.

Windows 98, Windows 95, and Windows 3.1 are registered trademarks in the United States and other countries of Microsoft Corporation.

IBM is a registered trademark of International Business Machines Corporation.

Macintosh and MAC are trademarks of Apple Computer Inc. Other names of companies and products mentioned are trademarks and registered trade-

marks of the respective companies.

TM, ® and © marks are not used in this document.

# **PLUS Vision Corp.**

20-11, Otowa 1-chome, Bunkyo-ku, Tokyo, 112-0013 JAPAN

www.plus-vision.com TEL: +81-(0)3-3942-3157 FAX: +81-(0)3-3942-3160

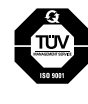

PLUS Industrial Corporation is certified to ISO 9001. Certificate No. Q1001219118017.

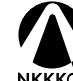

Otowa Head Office and PLUSLAND of PLUS Corporation

and PLUS Industrial Corporation are certified to ISO 14001. Certificate No. NQE-9809008A.

\* PLUS Vision Corp. is certified to ISO 14001 as a member of the PLUS group.

# **IMPORTANT SAFETY INFORMATION**

### **Precautions**

Please read this manual carefully before using your PLUS U3-1100SF/U3-1100Z/U3-810SF/U3-810Z Data Projector and keep the manual handy for future reference.

### **CAUTION**

TO PREVENT SHOCK, DO NOT OPEN THE CABINET. NO USER-SERVICEABLE PARTS INSIDE. REFER SERVICING TO QUALIFIED PLUS SERVICE PERSONNEL.

This symbol warns the user that uninsulated voltage within the unit may have sufficient magnitude to cause electric shock. Therefore, it is dangerous to make any kind of contact with any part inside of this unit.

This symbol alerts the user that important literature concerning the operation and maintenance of this unit has been included. Therefore, it should be read carefully in order to avoid any problems.

The above cautions are given on the bottom of the product.

### **WARNING**

TO PREVENT FIRE OR SHOCK, DO NOT EX-POSE THIS UNIT TO RAIN OR MOISTURE. DO NOT USE THIS UNIT'S GROUNDED PLUG WITH AN EXTENSION CORD OR IN AN OUT-LET UNLESS ALL THREE PRONGS CAN BE FULLY INSERTED. DO NOT OPEN THE CABI-NET. THERE ARE HIGH-VOLTAGE COMPO-NENTS INSIDE. ALL SERVICING MUST BE DONE BY QUALIFIED PLUS SERVICE PER-**SONNEL** 

#### **WARNING**

This is a class A product. In a domestic environment this product may cause radio interference in which case the user may be required to take adequate measures.

### **Important Safeguards**

These safety instructions are to ensure the long life of the unit and to prevent fire and shock. Please read them carefully and heed all warnings.

#### **Installation**

- For best results, use the unit in a darkened room.
- Place the unit on a flat, level surface in a dry area away from dust and moisture.
- Do not place the unit in direct sunlight, near heaters or heat radiating appliances.
- Exposure to direct sunlight, smoke or steam can harm internal components.
- Handle the unit carefully. Dropping or jarring can damage internal components.
- Do not place heavy objects on top of the unit.

# **RF Interference**

#### **WARNING**

The Federal Communications Commission does not allow any modifications or changes to the unit EXCEPT those specified by PLUS Technologies in this manual. Failure to comply with this government regulation could void your right to operate this equipment.

This equipment has been tested and found to comply with the limits for a Class A digital device, pursuant to Part 15 of the FCC Rules. These limits are designed to provide reasonable protection against harmful interference when the equipment is operated in a commercial environment. This equipment generates, uses, and can radiate radio frequency energy and, if not installed and used in accordance with the instruction manual, may cause harmful interference to radio communications. Operation of this equipment in a residential area is likely to cause harmful interference in which case the user will be required to correct the interference at his own expense.

#### **Power Supply**

- The unit is designed to operate on a power supply of 100 to 120 and 220 to 240 V 50/60 Hz AC. Ensure that your power supply fits these requirements before attempting to use the unit.
- For PLUGGABLE EQUIPMENT, the socket-outlet shall be installed near the equipment and shall be accessible.
- Handle the power cable carefully and avoid excessive bending. A damaged cord can cause electric shock or fire.
- Disconnect the power cable (mains lead) from the power outlet after using the unit.

Before disconnecting the power cable, make sure that the POWER indicator lights in amber (not blinking or in green).

#### **Cleaning**

- Disconnect the power cable (mains lead) from the unit.
- Clean the cabinet of the unit periodically with a damp cloth. If heavily soiled, use a mild detergent. Never use strong detergents or solvents such as alcohol or thinner.
- Use a blower or lens paper to clean the lens, and be careful not to scratch or mar the lens.
- Clean the ventilation slots and speaker grills on the unit periodically using a vacuum cleaner. If accumulated dust blocks the ventilation slots, the unit will overheat, which may cause the unit to malfunction.

Use a soft brush attachment when using the vacuum cleaner. Do not use a hard attachment, such as a crevice tool, to prevent the damage to the unit.

#### **Lamp Replacement**

• Be sure to replace the lamp when the Status indicator comes on. If you continue to use the lamp after 1000 hours of usage, the lamp will turn off.

#### **Fire and Shock Precautions**

- Ensure that there is sufficient ventilation and that vents are unobstructed to prevent the buildup of heat inside the unit. Allow at least 10 cm (3 inches) of space between the unit and walls.
- Prevent foreign objects such as paper clips and bits of paper from falling into the unit. Do not attempt to retrieve any objects that fell into the unit. Do not insert any metal objects such as a wire or screwdriver into the unit. If something should fall into the unit, immediately disconnect the power cable from the unit and have the object removed by a qualified PLUS service person.
- Do not place any liquids on top of the unit.
- **Do not look into the lens while the unit is on. Serious damage to your eyes could result.**

#### **Carrying around**

When carrying the unit around, please use the carrying case that comes with it and, to protect the lens from scratches, always shut the sliding lens cap. Also, do not subject the unit to strong mechanical shock.

# **Table of contents**

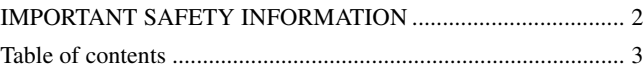

### **Basic information and preparations ........ 4**

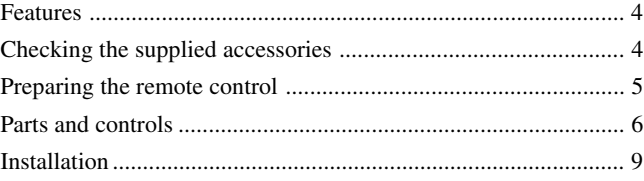

### **Connections ............................................ 10**

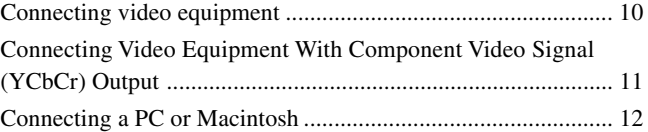

### **Operation................................................. 14** Using the unit .............................................................................. 14 Using the Remote Control (Input Selection) .............................. 16 Using the Remote Control as the PC Mouse .............................. 17

### **Menu operation....................................... 20**

Various functions while using the unit ....................................... 18

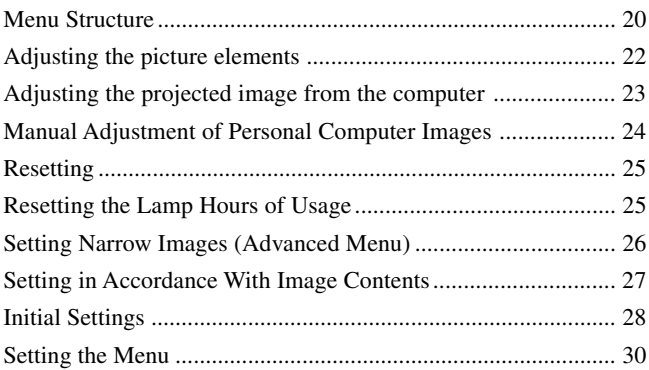

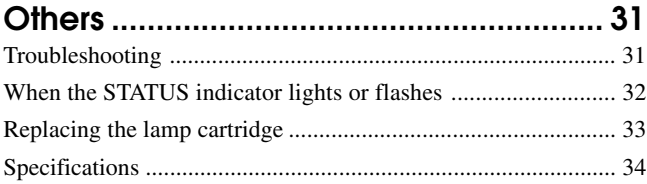

### **Basic information and preparations**

### **Features**

#### **Congratulations On Your Purchase Of The U3-1100SF /U3-1100Z/U3-810SF/U3-810Z Data Projector**

The U3-1100SF/U3-1100Z/U3-810SF/U3-810Z is one of the most spectacular data projectors available today. The unit enables you to project precise images up to 200 inches across (measured diagonally) from your PC or Macintosh computer (desktop or notebook), VCR, document camera, laser disc player, DVD player, etc. The unit can be placed on a tabletop or cart. The unit can also be

used to project images from behind the screen.\*

\* Consult your dealer for more information.

#### **The other main features you'll enjoy**

- **• Compatible with following various color systems:**
	- NTSC (U.S. and Canada standard)
	- PAL (Western Europe standard)
	- SECAM (France and Eastern Europe standard)
	- NTSC4.43 (Middle East standard)
- **• (U3-1100SF/U3-1100Z)**

**Superior brightness of 1000 ANSI lumens, small size, and weighing only about 1.5 kilograms/3.3 lbs.**

#### **(U3-810SF/U3-810Z)**

**Superior brightness of 1000 ANSI lumens, small size, and weighing only about 1.5 kilograms/3.3 lbs.**

Using TI's Digital Mirror Device (DMD) and our own optical design we have developed a geometric effect that increases the light usage efficiency. By increasing the light usage efficiency we can better reproduce the three basic colors (RGB) required for color reproduction on a single DMD. This means superior brightness, smaller size, and lighter weight.

#### **• Sharp, clear images**

There is no RGB color separation, and the spaces between the individual pixels are not noticeable. That means sharp and clear reproduction of small characters and figures. Take a closer look and notice the difference in quality!

**• Outstanding sharp, clear, 3D like images with vivid colors when reproducing DVD video and other high picture-quality data/video sources**

Accurate gray scale reproduction makes for more natural image displays. DVD and other high quality image sources bring out the true image display quality of the unit.

**• Screen not distorted to a trapezoid (keystoning) when projecting to the height of the line of vision**

Because the projection position is already set to the height of the line of vision, there is no keystoning effect.

Even when projecting above or under the height of the line of vision, image distortion (if any) can be adjusted using the keystone correction function.

#### **• (U3-1100SF/U3-1100Z)**

**Fully compatible with true XGA; support for SXGA using advanced intelligent compression technology**

The advanced intelligent compression technology enables these projectors to present clear compression SXGA images without any line omission.

#### **(U3-810SF/U3-810Z)**

#### **Fully compatible with true S-VGA; support for XGA using advanced intelligent compression technology**

The advanced intelligent compression technology enables it to present clear compression XGA images without any line omission.

- **• A remote control that can operate the PC or Macintosh** The supplied remote control both operates the unit and acts as a wireless mouse control to operate the PC or Macintosh connected to the unit.
- **• The compact and easy to carry cabinet with its contemporary design complements any office, board room, or auditorium.**

# **Checking the supplied accessories**

Make sure your box contains everything listed below. If any pieces are missing, contact your dealer.

Please save the original box and packing materials in case you ever need to ship the unit.

The number of accessories is indicated in brackets.

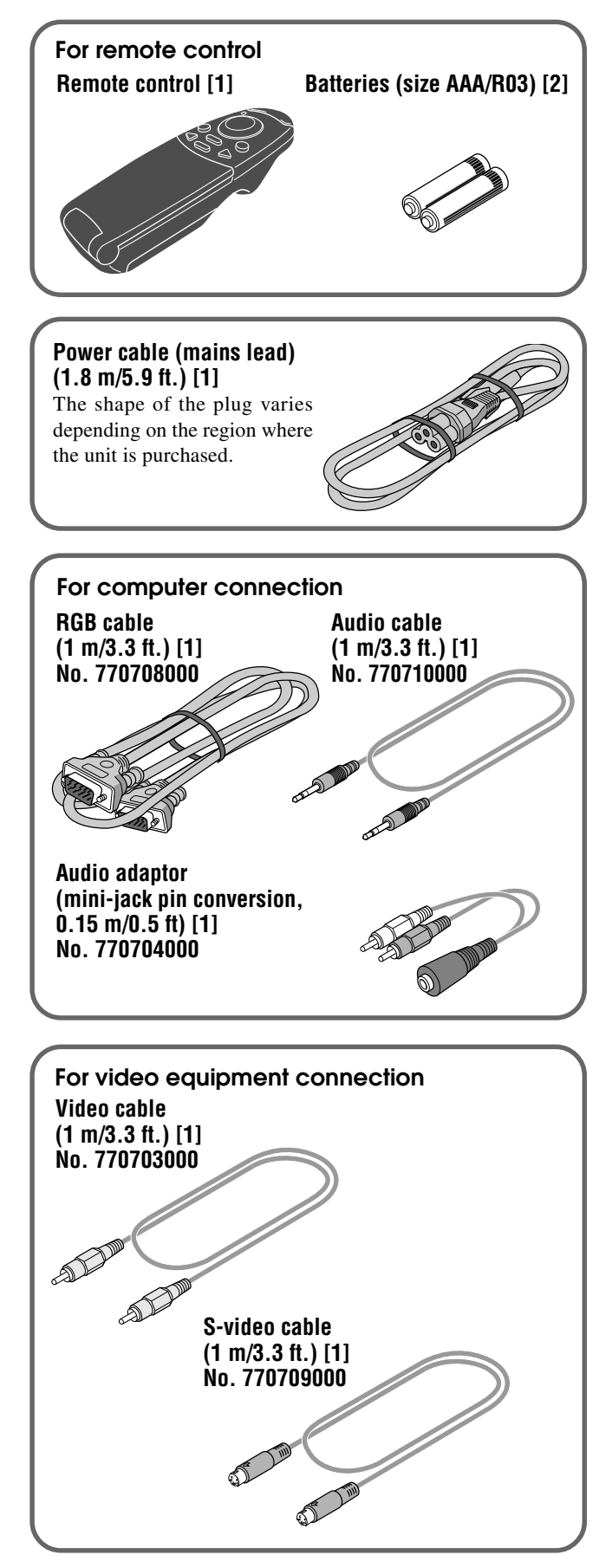

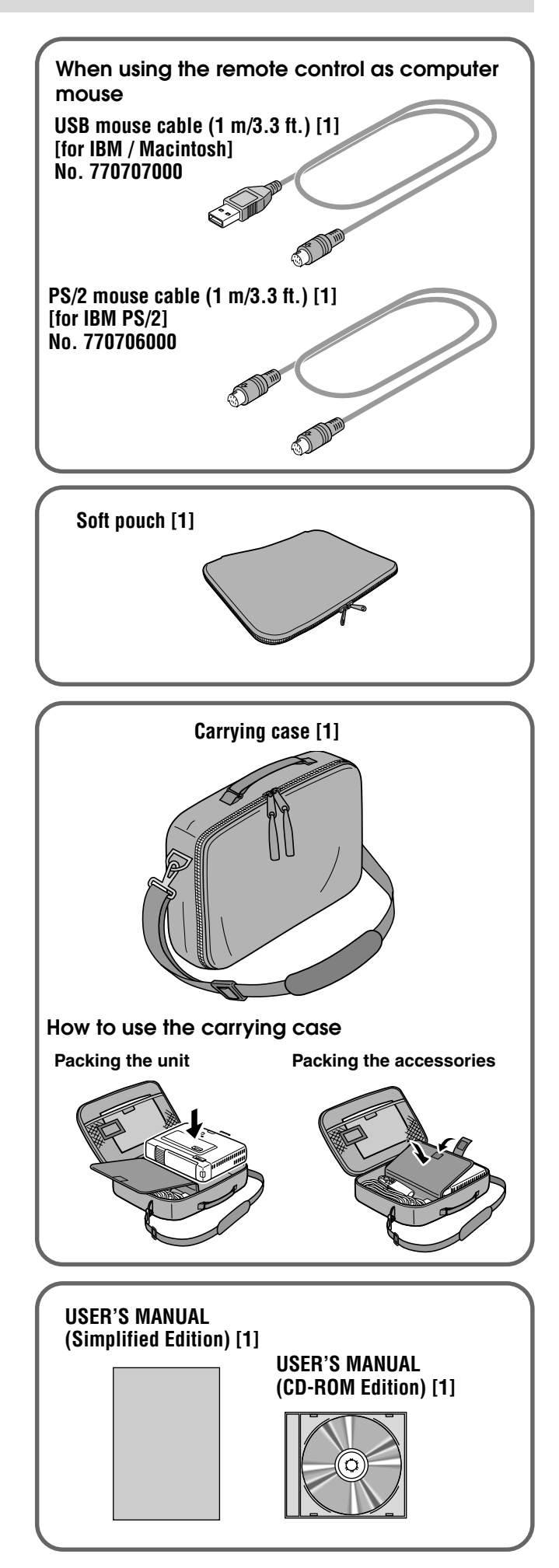

# **Preparing the remote control**

### **Inserting the batteries**

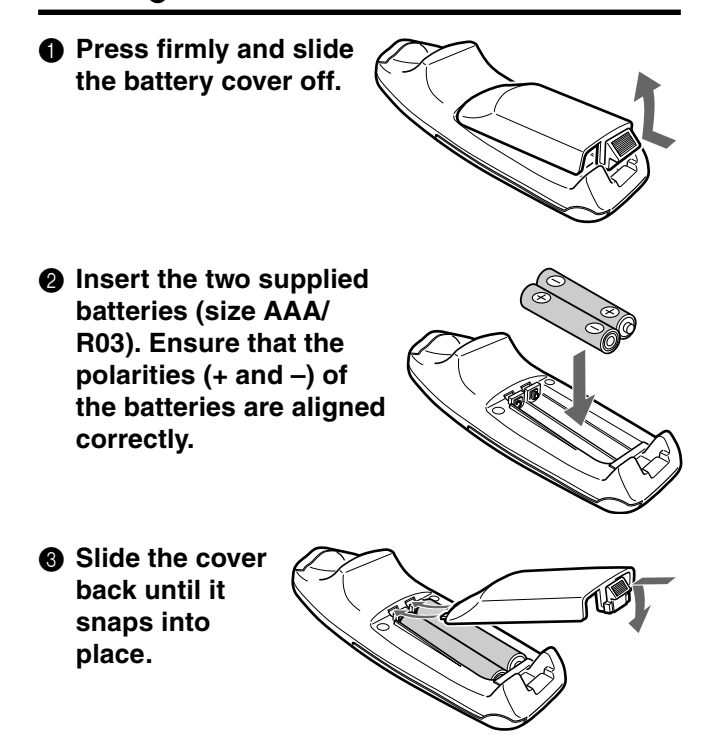

### **CAUTION**

Danger of explosion if battery is incorrectly replaced. Replace only with the same or equivalent type recommended by the manufacturer.

Dispose of used batteries according to the manufacturer's instructions.

#### **Notes**

- If the remote control gets wet, wipe it dry immediately.
- Avoid excessive heat and humidity.
- If you will not be using the remote control for a long time, remove the batteries.
- Do not mix new and old or different types of batteries.
- There are operations that can only be carried out by remote control. Handle the remote control carefully.

### **Remote control effective range**

The remote sensors are located on the front and back of the unit. The controllable range is 50 degrees horizontally and 30 degrees vertically relative to a line that is at a right angle to the remote sensor. And the distance between the point of the remote control and remote sensor must be shorter than four meters (13 feet).

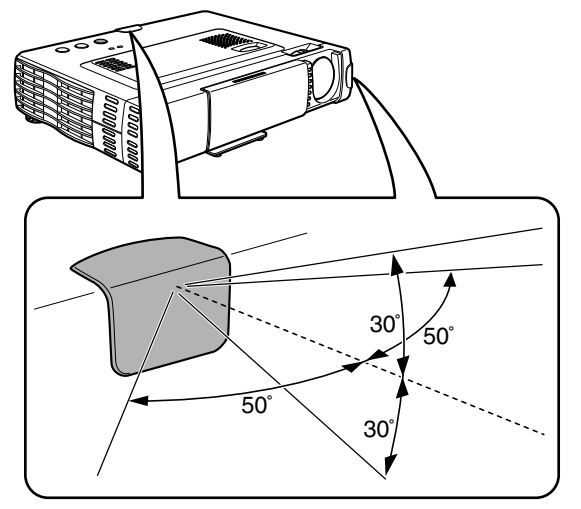

# **Parts and controls**

For operational instructions, refer to the page indicated in brackets.

### **Top, front and side panel view**

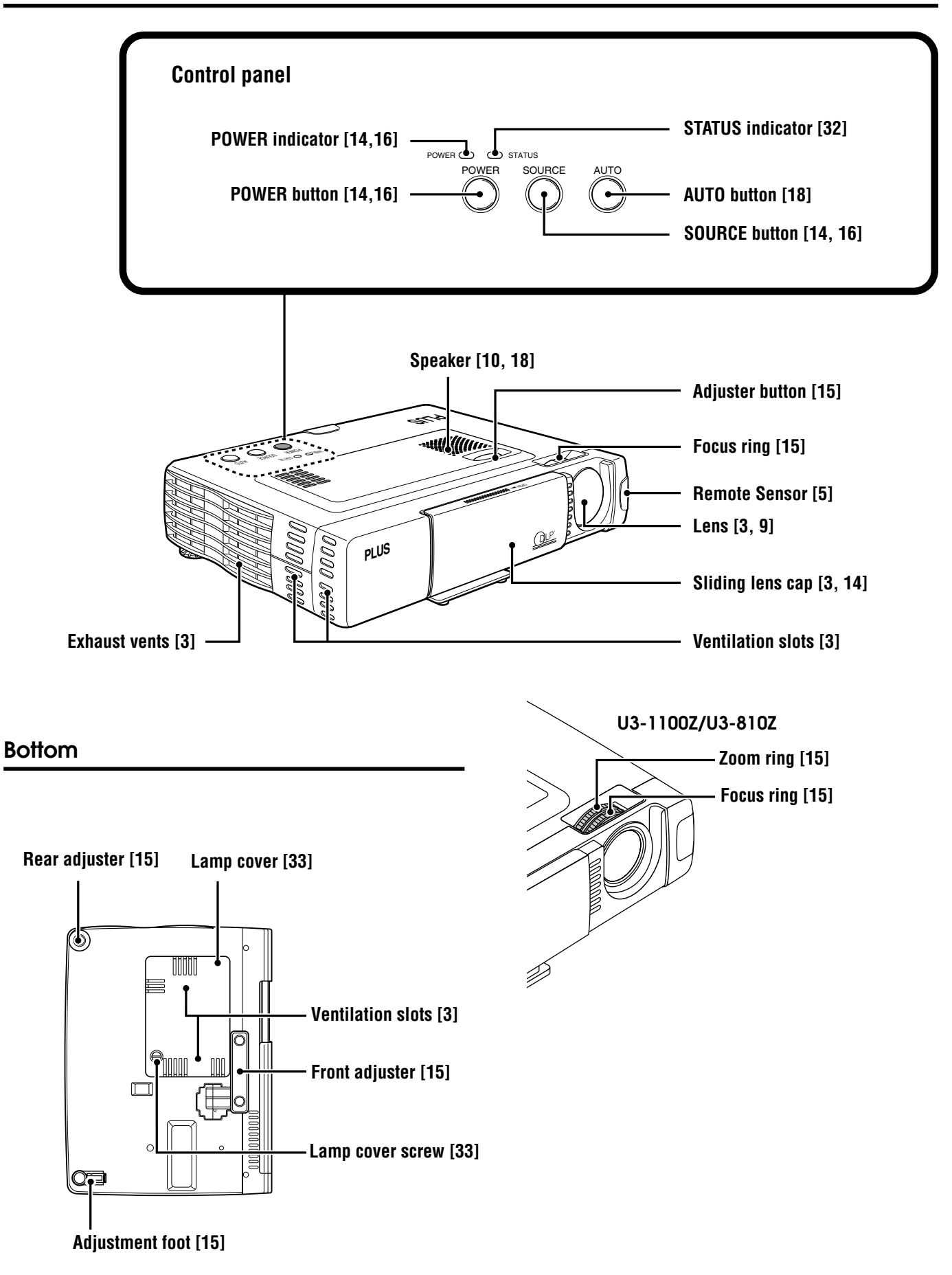

### **Rear and side panel view**

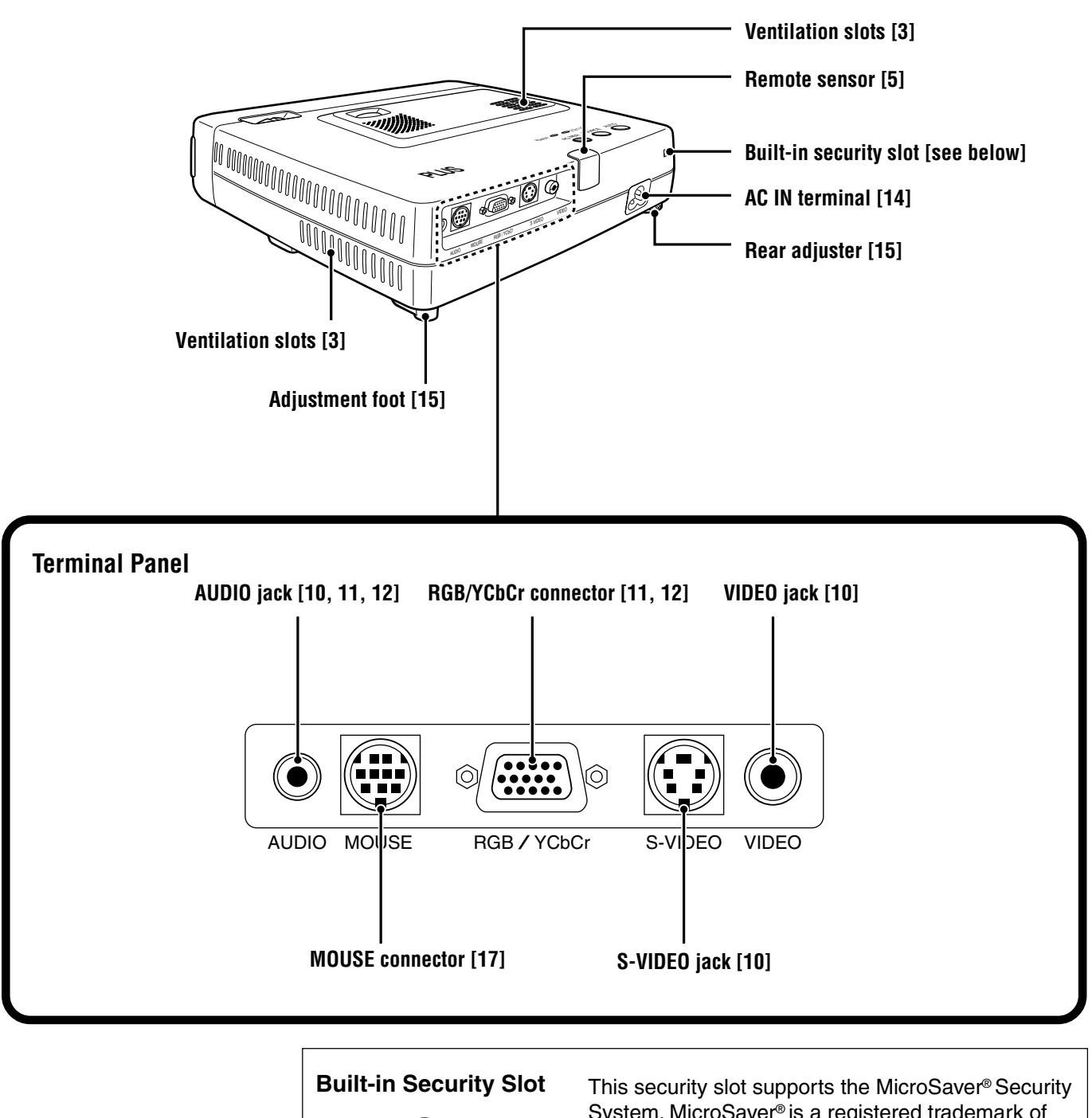

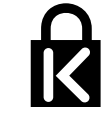

System. MicroSaver® is a registered trademark of Kensington Microware Inc. The logo **R** is trademarked and owned by Kensington Microware Inc.

### **Wireless Remote Control**

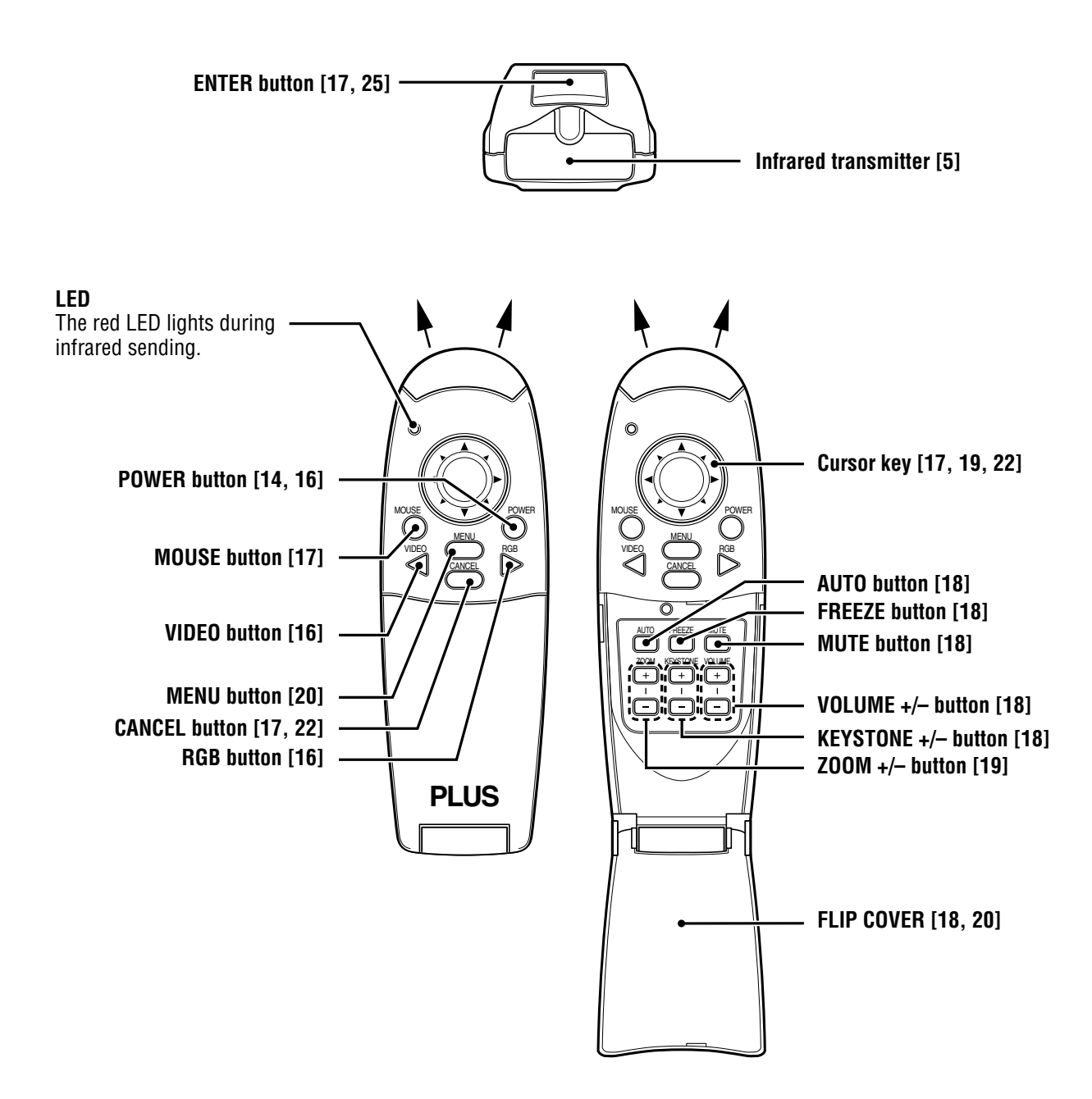

# **Installation**

The distance from the unit lens to the screen determines to the size of the projected image, therefore, you need to consider the place where you set up the unit and screen before making connections. You also need to consider the screen size and height of the unit and screen as other important factors.

#### **Tip**

A non-glossy wall may be used as a substitute for a screen.

### **WARNING**

#### **• Carrying the unit**

Always carry the unit in the carrying case. Ensure that the power cable and any other cables connecting to video sources are disconnected before moving the unit. When moving the unit or when it is not in use, cover the lens with the sliding lens cap.

- Only use the unit on a solid flat level surface. If the unit falls to the ground, you may be injured and the unit may severely be damaged.
- Do not use the unit where temperatures vary greatly. The unit must be used at temperatures between 5°C (41°F) and 35°C (95°F).
- Do not expose the unit to moisture, dust, or smoke. This will harm the screen image.
- Ensure that you have adequate ventilation around the unit to allow heat dissipation. Do not cover the vents on the bottom or the side of the unit.

### **Installation Guidelines (normal installation)**

This section explains how to determine the screen size you use. Use the following table and charts as a guide.

Optimum focal point from the lens surface is as follows:

3.9 feet - 22.3 feet / 1.2 m - 6.8 m (U3-810SF) 3.9 feet - 21.6 feet / 1.2 m - 6.6 m (U3-1100SF)

3.9 feet - 32.2 feet / 1.2 m - 9.8 m (U3-810Z) 3.9 feet - 30.8 feet / 1.2 m - 9.4 m (U3-1100Z)

#### **Distance and image size for U3- 810SF and U3- 1100SF**

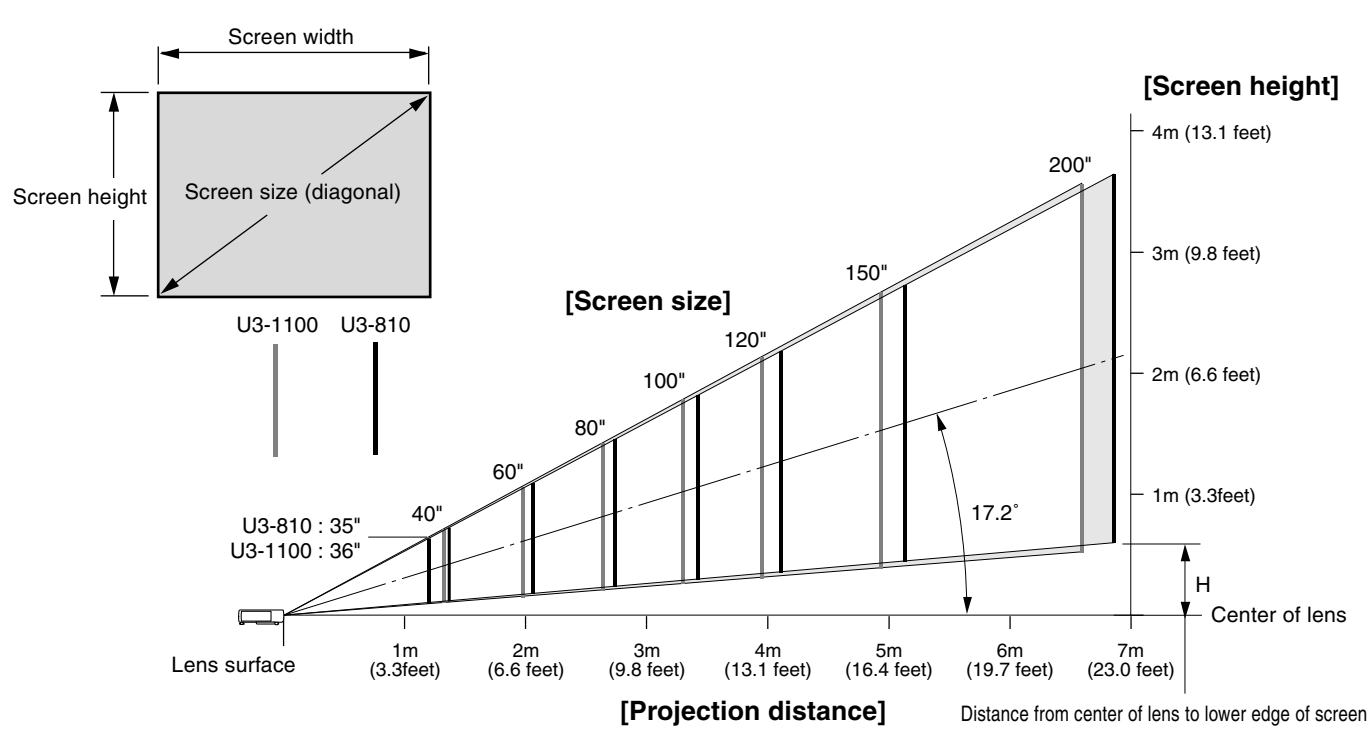

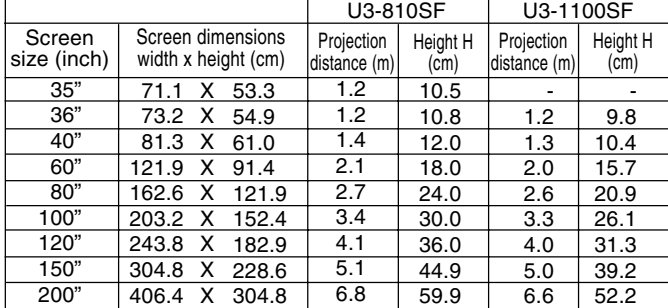

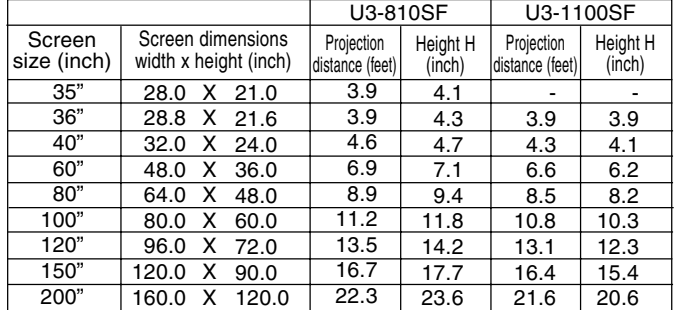

#### **Notes**

• The range of error is  $+/-5\%$  because the distances are calculated values.

• Move the unit to the position where the projected image is horizontally centered to the screen.

- Do not use the unit where temperatures vary greatly. The unit must be used at temperatures between 5˚C (41˚F) and 35˚C (95˚F).
- To raise the projection position, place the unit on the stable table.
- If strong light falls on the remote sensor, the remote control may not function. Do not place the unit in direct lightning.
- For best results, do not expose the screen to direct sunlight or strong light.

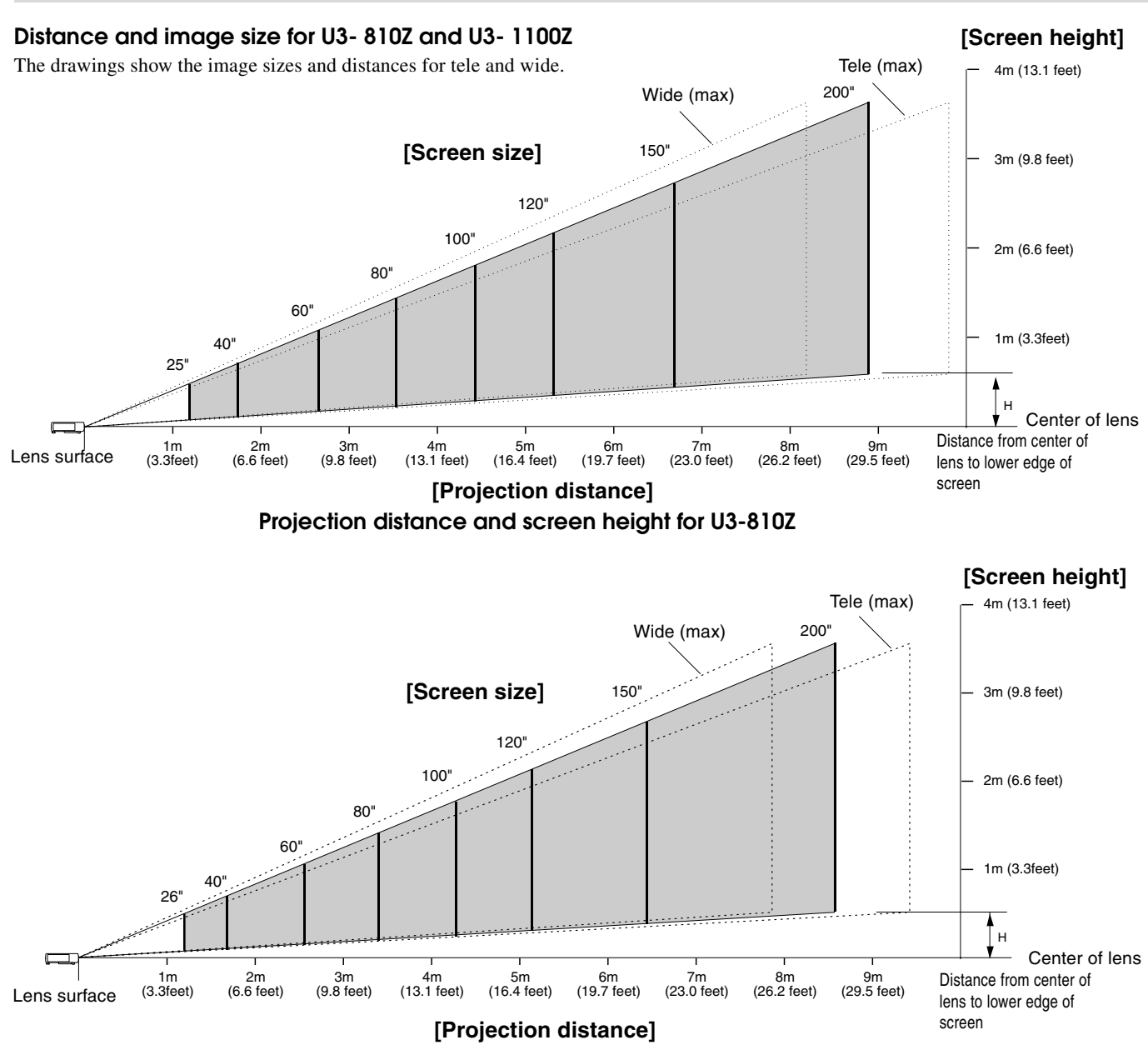

**Projection distance and screen height for U3-1100Z**

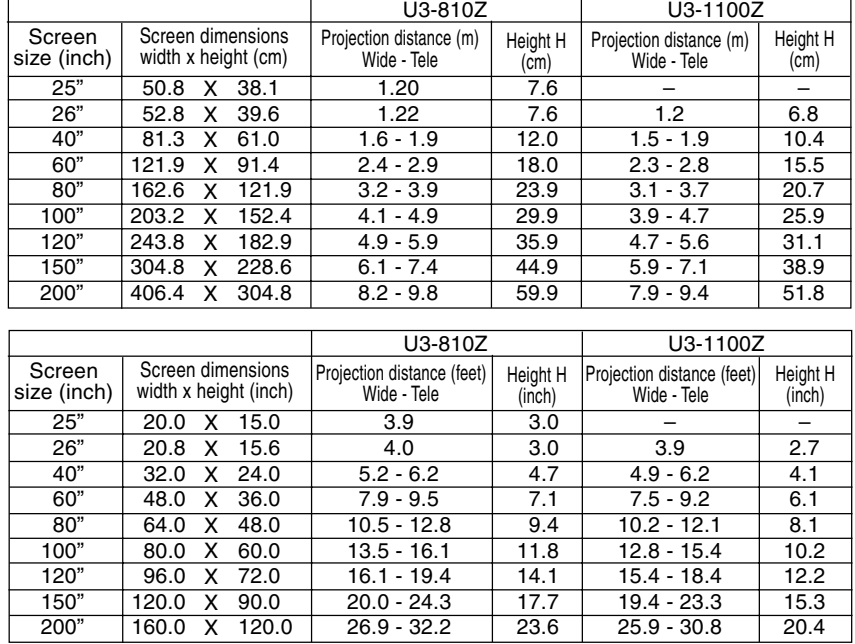

**Connections**

# **Connecting video equipment**

You can connect up to two pieces of video equipment to the unit following the illustrations below.

- You can switch the input source (picture) to VIDEO or S-VIDEO when you connect two pieces of equipment.
- (The S-VIDEO connection provides more vivid color and higher resolution compared to the VIDEO connection.)
- You can output the sound of only one component through the unit speaker even when two components are connected. When connecting two external units, the audio from either one of these units can be output from the speaker of this device. Audio can be turned on and off for video related input (video, S-video) from the menu or RGB (or YCbCr) input. (see page 28)

#### **Connection to the VIDEO jack of the unit**

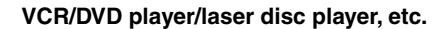

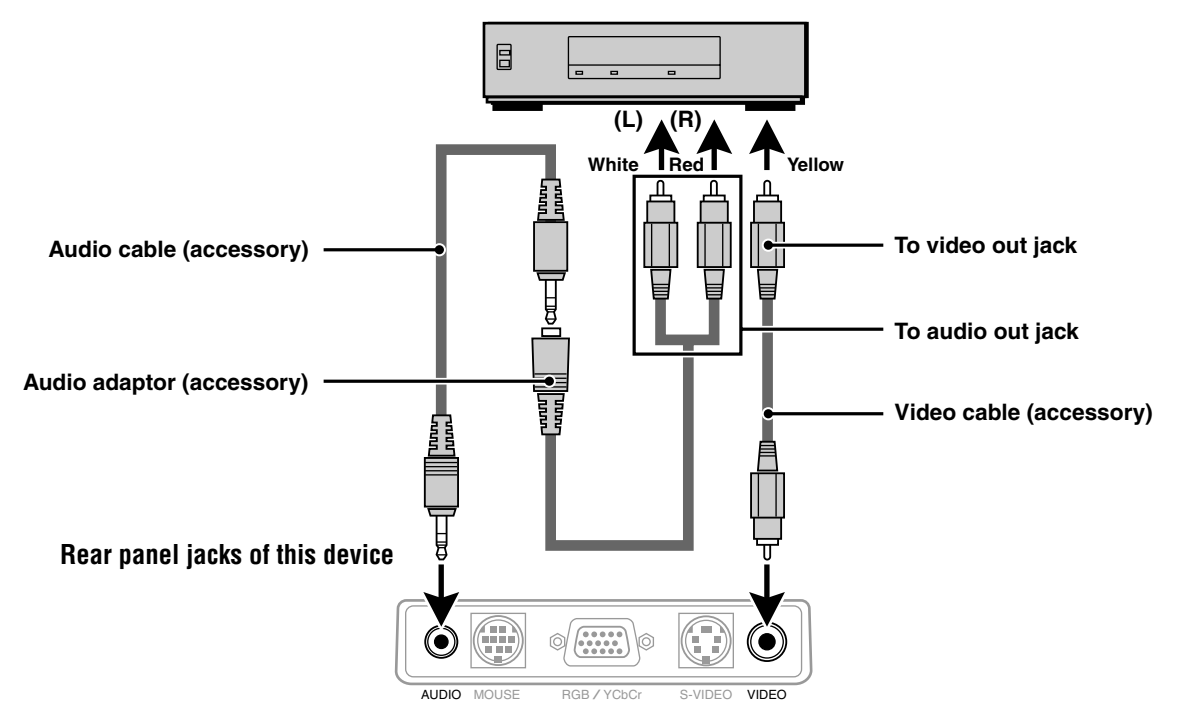

**Connection to the S-VIDEO jack of the unit**

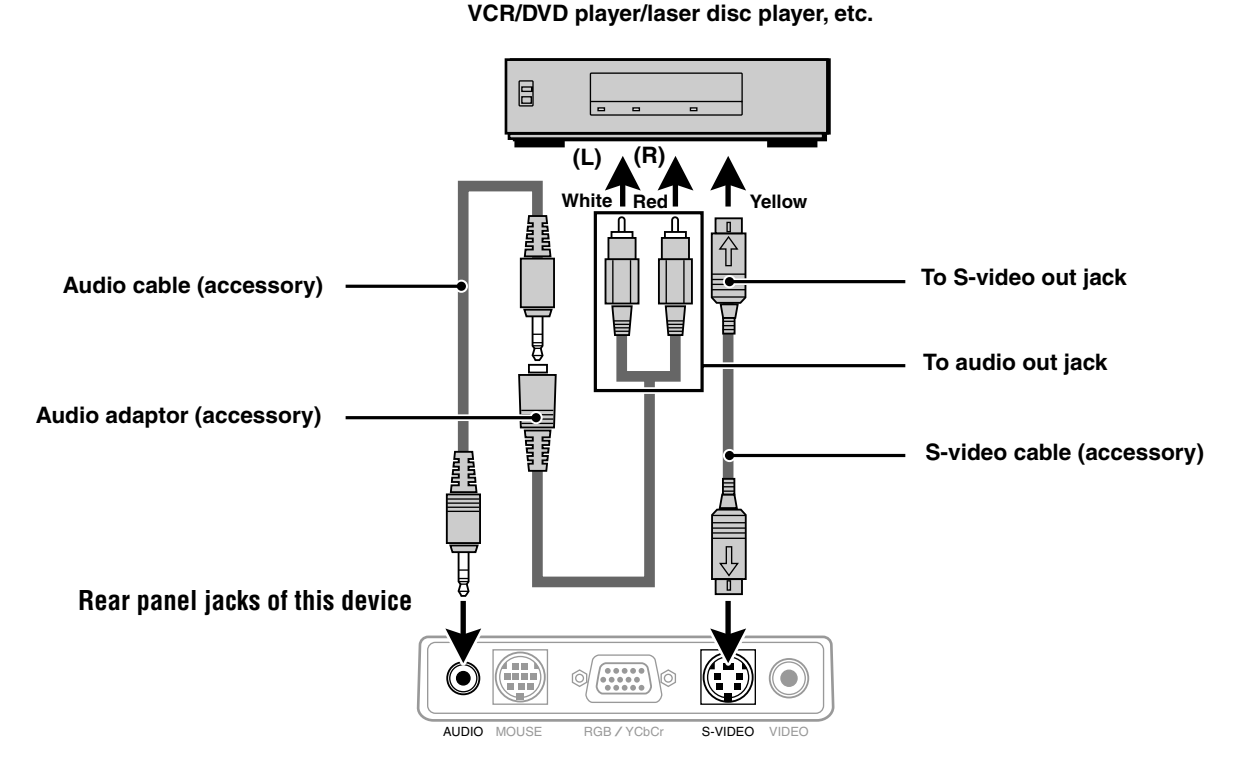

### **Connecting Video Equipment With Component Video Signal (YCbCr) Output**

• Video equipment with component video signal (YCbCr) output can be connected to this projector by setting the RGB/YCbCr connector to YCbCr (see page 27) from the menu.

#### **Connection to the RGB/YCbCr connector**

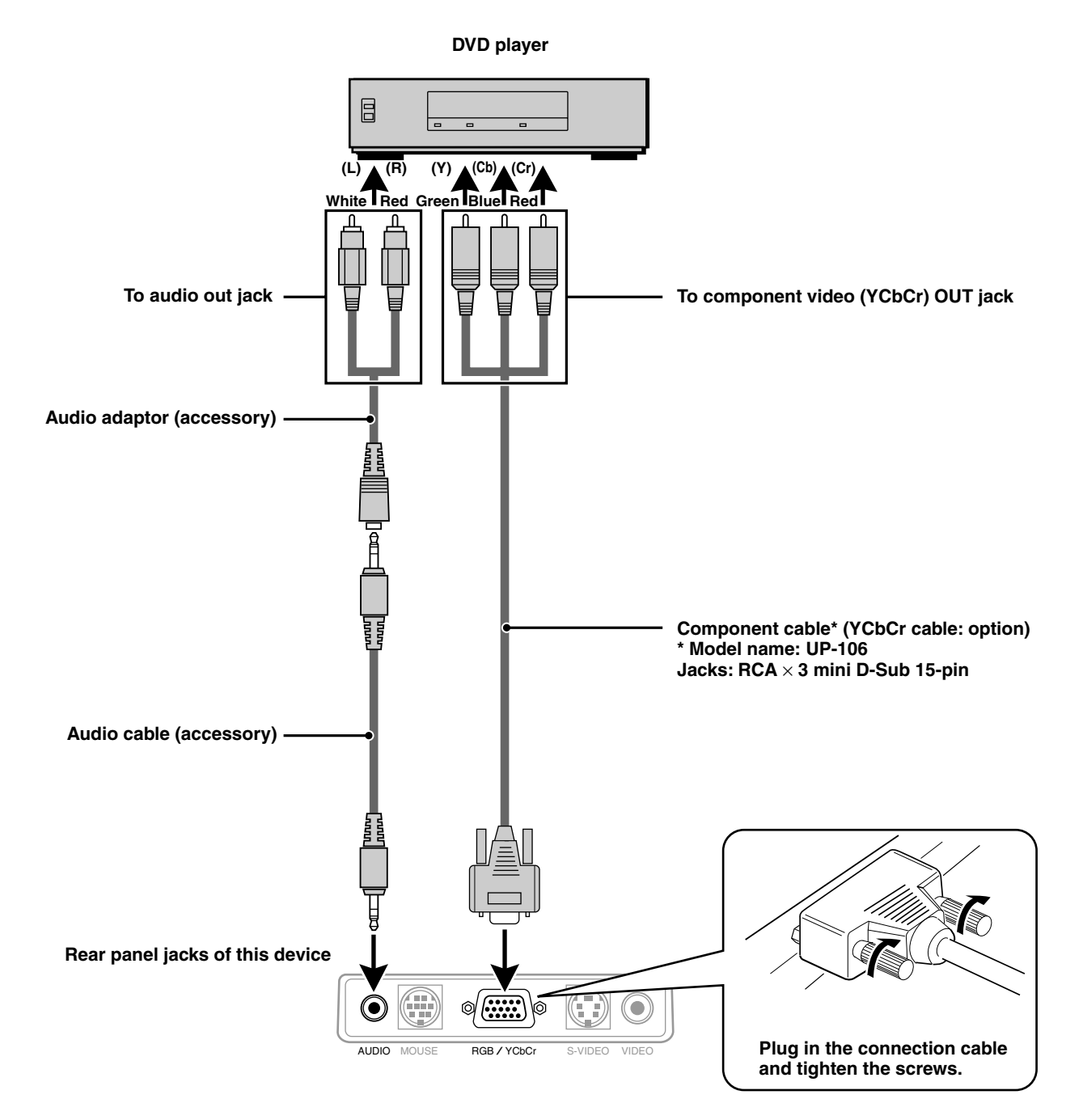

# **Connecting a PC or Macintosh**

This projector can be used as a display for numerous applications by connecting the analog RGB output connector of a PC to the RGB/YCbCr jack of this projector and setting the RGB/YCbCr connector to RGB (see page 27).

• Either read the instruction manual or contact the manufacturer concerning the method used to set your PC.

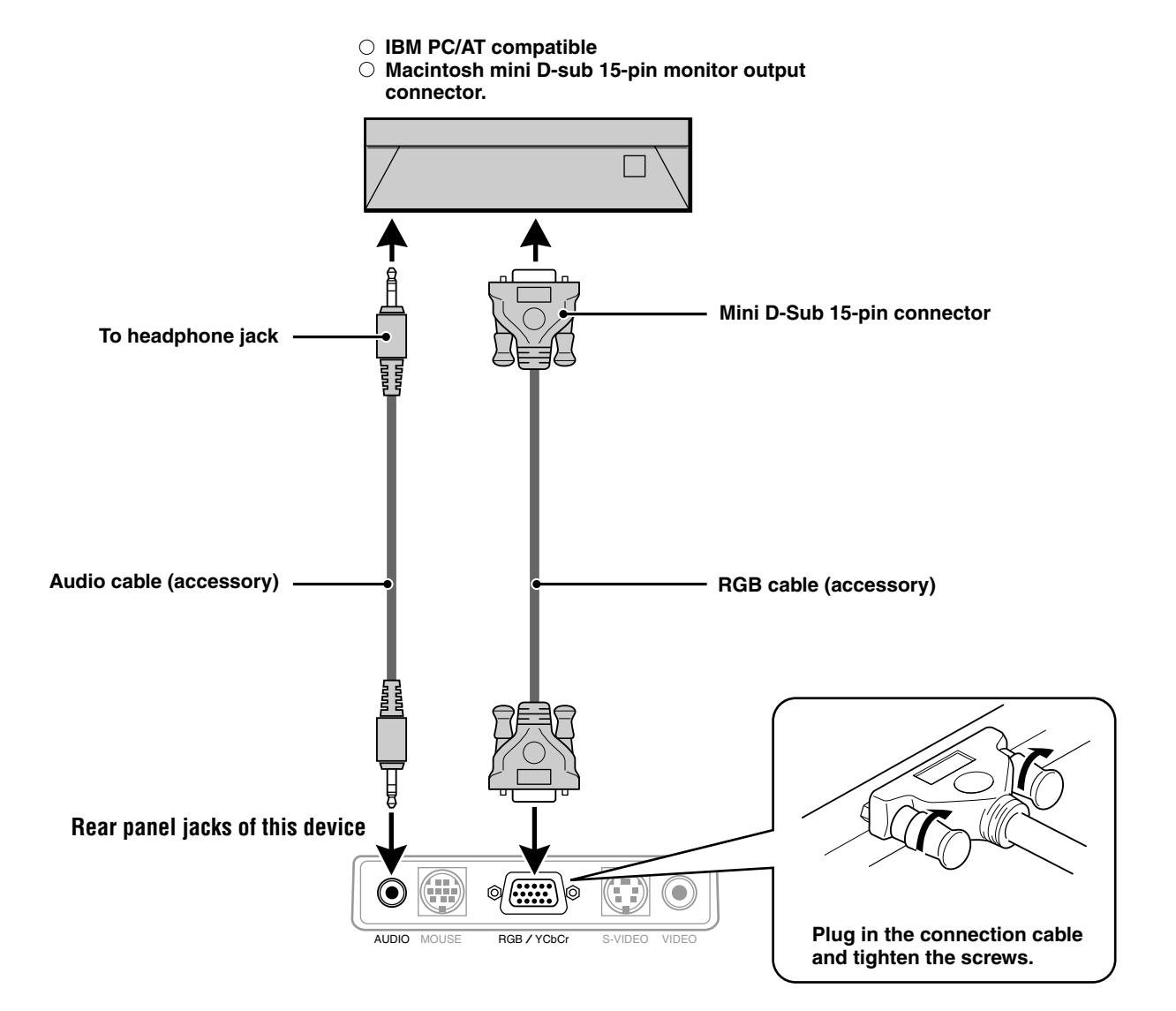

### **Changing the computer's video resolutions**

Depending on your computer's graphics capability, you may be able to select one of several resolutions. Generally a computereither a PC or Macintosh- with 1 MB VRAM will generally run:

 $640 \times 480$  at 16.7 million colors (24 bit true color)

 $800 \times 600$  at 65,000 colors.

 $1024 \times 768$  at 256 colors.

As the resolution increases, the number of colors you can run decreases. With 2 MB VRAM a computer will generally run:

 $640 \times 480$  at 16.7 million colors (24 bit true color).

 $800 \times 600$  at 16.7 million colors (24 bit true color).

 $1024 \times 768$  at 65,000 colors.

 $1280 \times 1024$  at 256 colors.

#### **Windows 98/Windows 95**

There are two methods you can use to change your resolution.

#### Method 1

- 1 Move your cursor to the background image and R-click.
- 2 In the "Properties" menu, select "Settings."
- 3 Change your resolution and click "OK."
- 4 You may be asked to reboot for the changes to take effect, or a message may appear saying that "Windows is about to resize your display." You'll be asked if you want to keep your settings. Select "Yes."

#### Method 2

- 1 Click on your "My Computer" icon.
- 2 Open "Control Panel" and select "Display."
- 3 Change your resolution and click "OK." after the new resolution is selected.
- 4 You may be asked to reboot for the changes to take effect, or a message may appear saying that "Windows is about to resize your display." You'll be asked if you want to keep your settings. Select "Yes."

#### **Windows 3.1**

- 1 Click on the "Main" icon and open "Control Panel."
- 2 Select "Change System Settings" and click on "Option."
- 3 Choose "Change Display Settings."
- 4 Select the resolution you want.
- 5 Choose the current or desired drive.
- 6 Restart Windows for the changes to take effect.

#### **Macintosh**

- 1 Under the Apple menu, select "Control Panels" and open "Monitors."
- 2 Click and open "Options."
- 3 Select your new resolution and click "OK."

### **Notebook computers and resolution standards**

#### (U3-1100SF/U3-1100Z)

The unit is designed to project industry standardized video such as VESA (Video Electronics Standards Association) or XGA (eXtended Graphics Array). Notebook computers do not use industry standards. They use whatever timing is necessary to match their local LCD display. The end result is typically not standard. By turning off your notebook's display, the timing parameters are a bit more like the real VESA or XGA signal.

#### (U3-810SF/U3-810Z)

The unit is designed to project industry standardized video such as VESA (Video Electronics Standards Association) or VGA (Video Graphics Array). Notebook computers do not use industry standards. They use whatever timing is necessary to match their local LCD display. The end result is typically not standard. By turning off your notebook display, the timing parameters are a bit more like the real VESA or VGA signal.

### **Outputting Notebook Type Personal Computer External Output Signals**

When a notebook type personal computer is connected for use in projecting, a certain amount of knowledge is necessary for cable connection, startup and the succeeding operations. Please refer to the instruction manual of your notebook type personal computer when performing the following operations.

#### **1. Make sure that this device is receiving signals from your notebook type personal computer.**

The external signal may not be output even though the LCD screen of the notebook type personal computer indicates such output. Check by using the INFORMATION menu displayed by this device (page 20, 21).

If 0kHz is displayed, there is no external output signal from the personal computer.

#### **2. If the notebook type personal computer is not outputting the external signal, perform the following operation.**

For IBM PC/AT machines, press either the [Fn] key or one of the [F1] - [F12] keys.

#### **Note**

When displayed on the LCD screen of a notebook type personal computer and this device at the same time, the projected video may not be correct even the LCD screen display is normal. In such case, turn off the notebook type personal computer display and try using only the external output mode. (In some cases, external output only can be set by performing step 2 above or by closing the LCD panel.)

### **Operation**

# **Using the unit**

#### **Before Using**

Open the sliding lens cap.

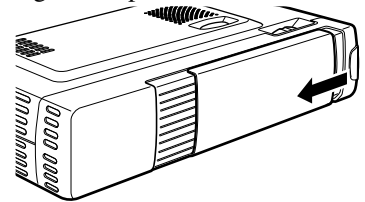

### **1 Connect the power cord.**

The POWER indicator will light amber, the exhaust fan will operate at slow speed and the standby status will be activated.

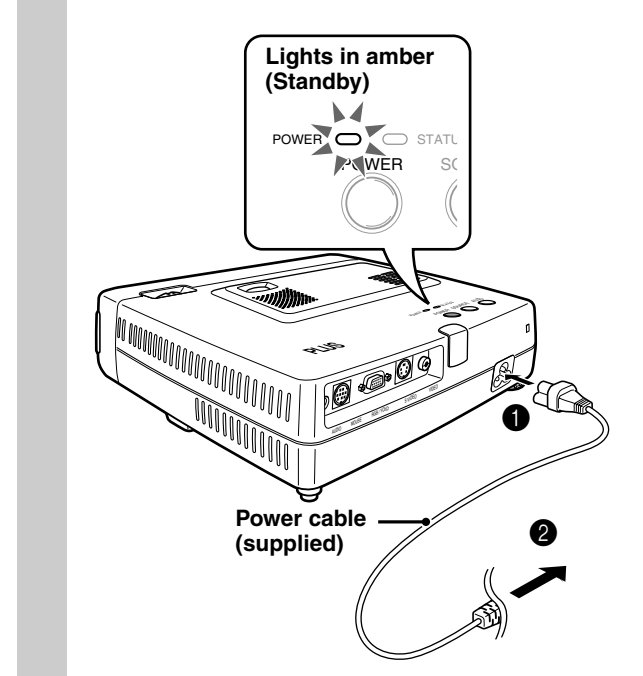

### **2 Press POWER on the remote control, or POWER on top of the unit, to turn on the unit.**

The POWER indicator on top of the unit turns to green and starts flashing.

It takes one minute for the unit to be ready for use. Wait until the indicator stops flashing and lights steadily in green.

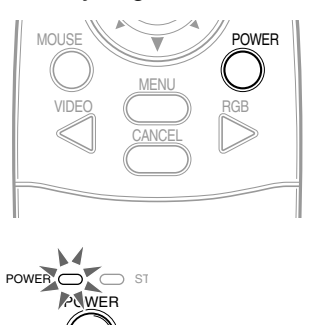

**Green light flashes (About one minute)**

↓ **Then lights steadily in green**

#### **Note**

While the POWER indicator is flashing, the unit doesn't turn off even if you press POWER on the remote control, or POWER on the unit.

### **3 Turn on the connected source (computer, VCR, DVD player, etc.).**

If you use a video component, start playback for screen/image adjustment.

**4 Select the input by pressing either the VIDEO or RGB button of the remote control, or the SOURCE button of this device (refer to page 16).**

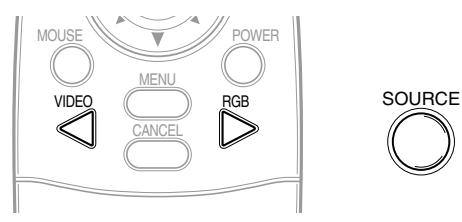

#### **Notes**

- If the blue or black screen (the background type differs depending on the "BACKGROUND" setting. See page 28.) is projected, check the following:
	- Is the source properly connected to the unit?
	- Is the source component or computer turned on?
	- Are the video signals coming to the unit?
- The video resolution of the connected computer can be changed. See page 13.

### **5 Adjust the position and height of the unit.**

Move the unit to the position where the projected image is horizontally centered to the screen.

#### **• When the projected image is offset horizontally**

Adjust the position of the unit so that the unit is square to the screen.

**View from the top Screen**

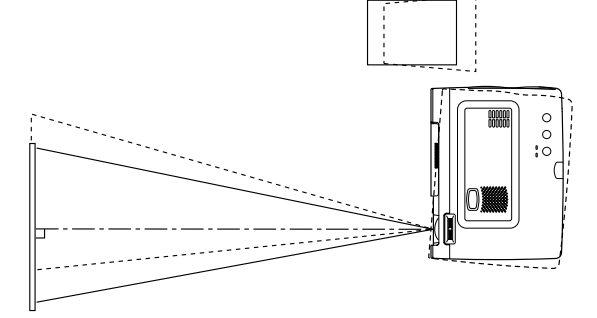

**• When the projected image is offset vertically**

Adjust the height balance of the unit with the adjusters. See next page. **Side view**

**Screen**

**(Continued on next page.)**

#### **Adjuster Adjustment**

There are two adjusters: one on the right side of the back panel and another in the front center of the main unit.

#### **To raise the projection position:**

- 1Use right hands to lift the front of the main unit to approximately the desired adjustment angle.
- 2Press the adjuster button on the front.
- Loosen the adjuster legs and allow them to drop into position.
- **S**Release the button.
	- The extended adjuster legs will be locked.
- 4Rotate the contact surfaces of the rear adjuster either clockwise or counterclockwise to accurately adjust the level.

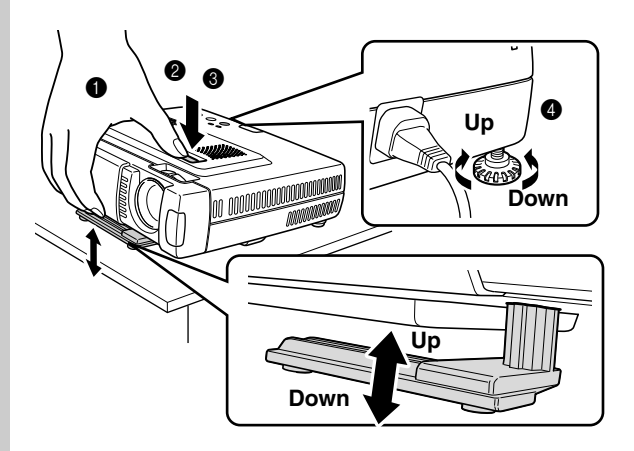

#### **To lower the projection position:**

Preparation: Lower the front adjuster.

- 1Raise the adjusting foot. If the image is too low, raise the front adjuster to move up it.
- 2Rotate the contact surfaces of the rear adjuster either clockwise or counterclockwise to accurately adjust the level.

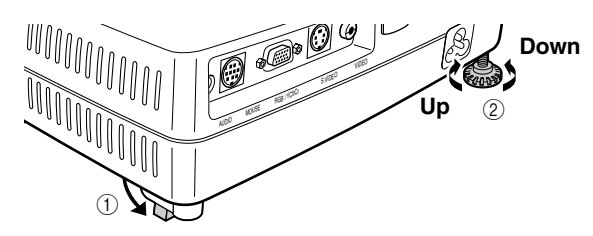

**6 When distortion of the projected image cannot be corrected with the adjusters, press the KEYSTONE +/– buttons of the remote control to fine adjust (see page 18).**

**Using KEYSTONE to adjust projected image distortion.**

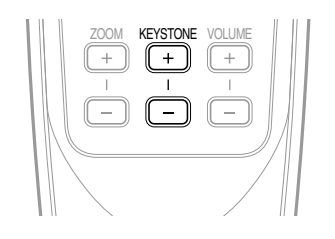

#### **Note**

Maximum correction is 14 degrees (including optical correction).

The top and bottom of the projected image is corrected, as shown below.

If a menu is being displayed, distortion of the menu will not be corrected.

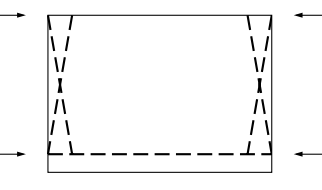

### **7 [U3- 810SF/U3- 1100SF]**

Adjust the image size to match the distance to the screen. Next, use the focus ring to adjust the focus.

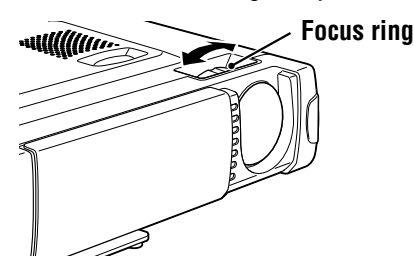

#### **[U3- 810Z/U3- 1100Z]**

Adjust the image size to match the distance to the screen. Use the zoom ring to adjust the image size. Next, use the focus ring to adjust the focus.

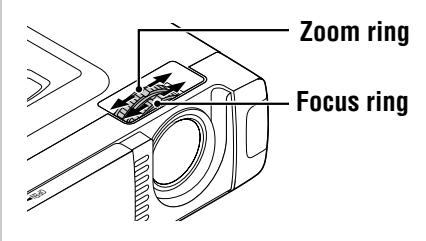

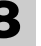

**8 Change the unit setting to suit the method and source selected in step 4.**

**• Select the "PROJECTION" appropriate for the type of projector installation. (See page 29)**

If the image is projected reversed, vertically, or horizontally, reset "PROJECTION".

**• In the case of video or S-video, select the color system as necessary. (See page 26)**

Normally, it is not necessary to change the factory settings. Also, set the RGB/YCbCr connector for component video (YCbCr). (See page 27)

**• In the case of RGB input, adjust the video of the connected PC.**

This projector automatically identifies the input signal and selects the most appropriate resolution. However, manually adjust the "PICTURE ADJ" and "FINE PICTURE" (see page 24) when there is flicker, noise, color offset, etc., and manually adjust the vertical and horizontal position (see page 24) when the image is not centered.

You can also choose to project the image at the original size of the incoming signal resolution. (see page 27). (Normally, the resolution is automatically sensed and the display is enlarged or reduced.)

**9 Adjust the picture elements (see page 22), then select the picture type according to the video content (see page 26).**

### **10 Start using the unit.**

The following functions are available while using the unit:

- **• Adjusting the volume of the unit's speaker (see pages 18 and 28),**
- **• Turning off the image and muting the sound temporarily (see page 18),**
- **• Freezing a moving picture (see page 18),**
- **• Enlarging the picture (see page 19)**

#### **Note**

• When there is no signal input for a period of 5 min. or more, the power is automatically turned off and standby status is activated. (see page 29)

### **After using the unit**

### **1 Press the POWER button of the remote control or the POWER button of the main unit for a few seconds.**

The power will turn off and the POWER indicator will blink umber for 1 min., then the standby status will be activated. (The exhaust fan will continue to run for a while for cooling purposes.) Do not unplug the power cord while the indicator is blinking.

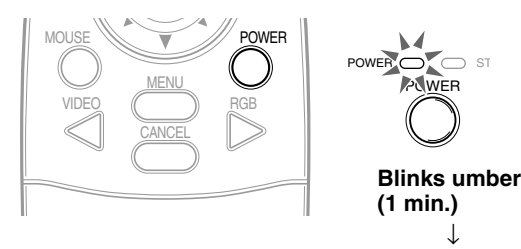

#### **Note**

• The POWER switches of the remote control and main unit will not operate until the blinking stops.

**Lights umber**

- After the standby status is activated, wait 1 min. or more before turning the power on again. The power will not turn on until the 1 min. interval has elapsed.
- The exhaust fan will continue to run even in standby status.

**2 Disconnect the power cord.** The POWER indicator will turn off.

# **Using the Remote Control (Input Selection)**

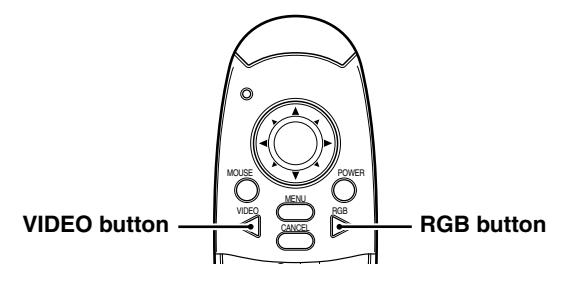

#### **Operating from the main unit**

Inputs can be selected not only by operating the remote control but also by using the main unit SOURCE button.

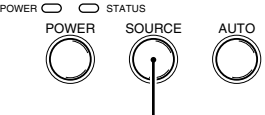

#### **SOURCE button**

### **1 Press the VIDEO button.**

The video signal (VIDEO, S-VIDEO) connected to the input jack of this device will be detected and projected automatically. If a video signal is not detected, the message NO SIGNAL will be displayed.

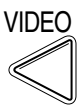

### **2 Press the RGB button.**

The analog RGB signal connected to the input connector of this device will be detected and projected automatically.

(Component video will be detected if the RGB/ YCbCr connector is set (page 27) to YCbCr.) If a video signal is not detected, the message NO SIGNAL will be displayed.

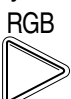

#### **Note**

• All video signals input to this device will be detected if Auto Source (page 29) is set.

### **3 Press the SOURCE button.**

The video signal (RGB or YCbCr, VIDEO, S-VIDEO) connected to the input jack of this device will automatically be detected and projected. If a video signal is not detected, the message NO SIGNAL will be displayed.

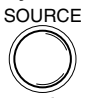

The signals are sensed repeatedly in the sequence shown below.

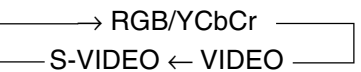

#### **Note**

• When Auto Source (see page 29) is set to ON, all signals input to this projector will be sensed.

# **Using the Remote Control as the PC Mouse**

The remote control of this projector can be used as the PC mouse (wireless mouse function) by connecting the MOUSE connector of this projector and the PC.

#### **Remote control mouse functions**

• When the MOUSE button on the remote control is pressed, the button is lit in red. This red light shows that the cursor key on the remote control operates the computer mouse function.

When the MOUSE button is pressed again, the button's light goes off. In this condition the cursor key operates the projector cursor function.

- If a computer running Windows is connected, the ENTER button on the remote control operates as the computer mouse left click button and the CANCEL button as the computer mouse right click button.
- If a Macintosh computer is connected, the ENTER and CANCEL buttons operate in the same way as the computer mouse click button.

#### **Connecting a PC and the MOUSE connector of this projector**

#### **Before connecting a PC**

- Before connecting, turn off the PC power. Turn off the power of this projector if it is on.
- When connection is completed, turn on the power of this projector and then start the PC.

#### **USB Port Connection**

**Connect the supplied USB mouse cable directly to the USB port (universal serial bus) of the personal computer, as shown in the diagram.**

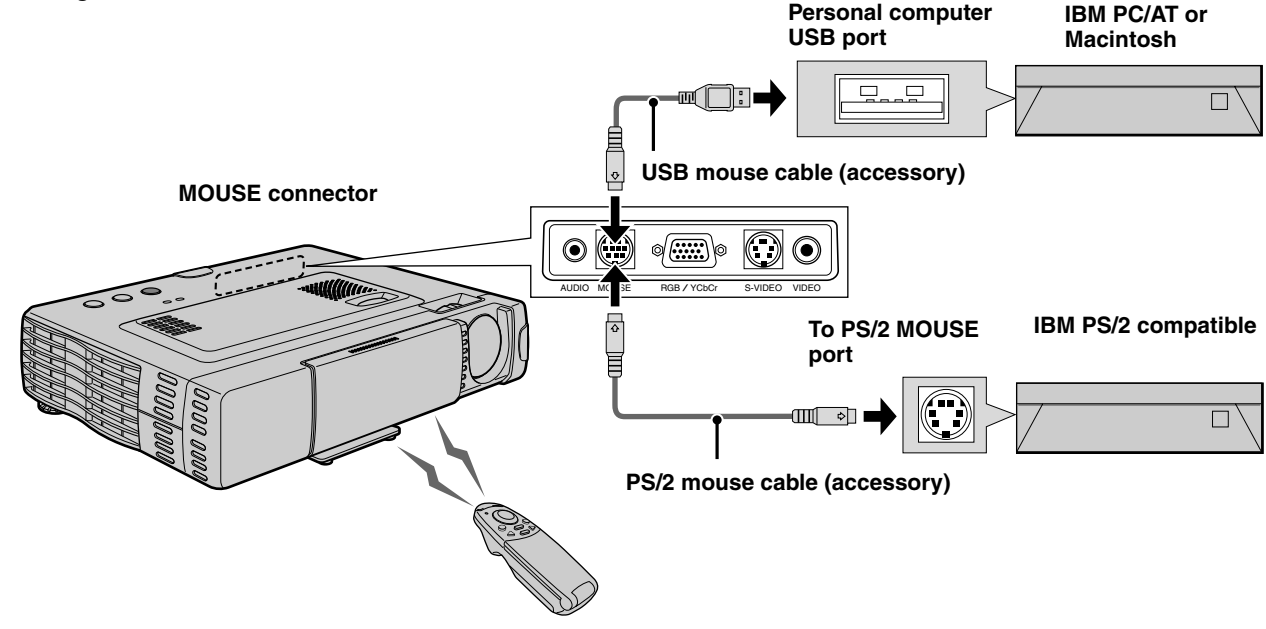

**IBM PS/2 Mouse Port Connection Connect the supplied PS/2 mouse cable to the personal computer, as shown in the diagram.**

#### **Note**

- Depending on the personal computer, the mouse may not be recognized in some cases if not connected to the MOUSE connector before the personal computer power is turned on.
- In the case of some notebook and laptop type personal computers, it may not be possible to use the standard pointing device (track ball, etc.) of the personal computer when connected to the MOUSE connector. In such case, it will not be possible to use the pointing device until the personal computer is rebooted, even if disconnected from the MOUSE connector.

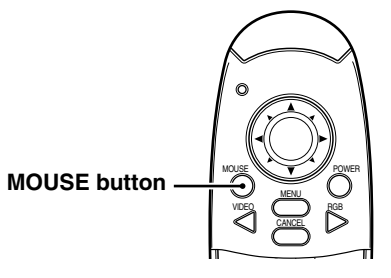

**The following operations can be performed by opening the FLIP COVER of the remote control.**

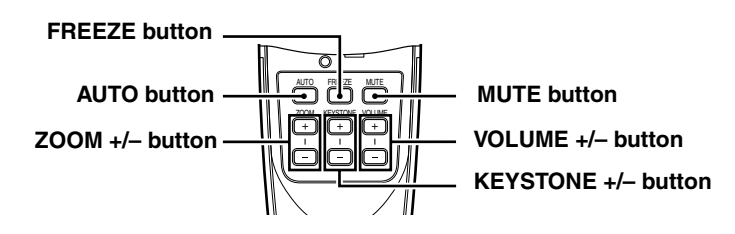

### **Automatic Screen Adjustment**

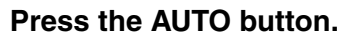

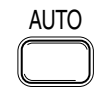

The position and size of the input image will be adjusted automatically in accordance with the resolution.

#### **Note**

Operation is the same as with the AUTO button of the main unit.

### **Freezing animated images**

You can capture the desired frame of a moving picture.

#### **Press FREEZE button.**

A still image of the current frame is displayed. To restore the present picture, press the button again.

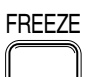

**Tip** The still picture can also be enlarged (see page 19).

### **Turning off the image and muting the sound temporarily**

#### **Press MUTE button.**

The image turns off and the sound is muted at the same time. To restore the picture and sound, press the button again.

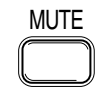

### **Adjusting the Volume**

Adjusting the volume of the unit's speaker.

#### **Press VOLUME + to increase the volume or – to decrease.**

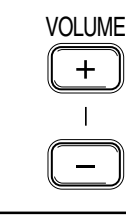

### **KEYSTONE Adjustment**

**When distortion of the projected image cannot be compensated with the adjusters, press the KEYSTONE +/– button to adjust accurately.**

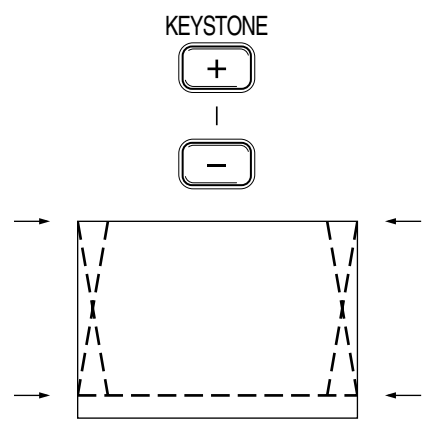

#### **Using KEYSTONE button to adjust the top and bottom of a projected image.**

The top and bottom of the projected will be compensated, as shown in the diagram. If the menu is displayed, distortion of the menu itself will not be compensated.

#### **Note**

When keystone adjustment is used, whether or not the aspect ratio of the image is to be maintained can be set from the menu (see page 28).

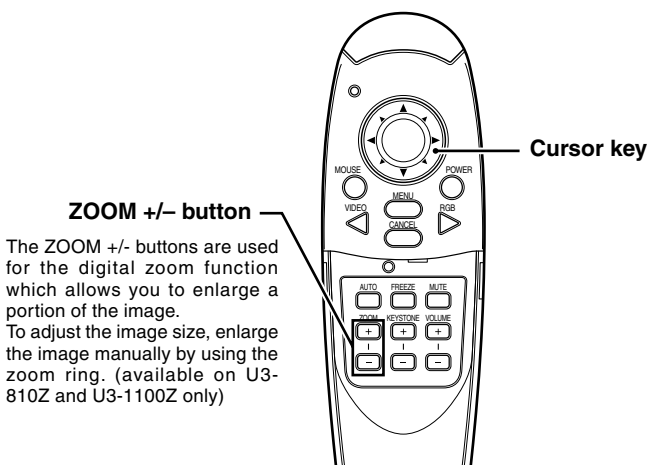

### **Enlarging the picture**

You can enlarge the picture up to ten times the original size.

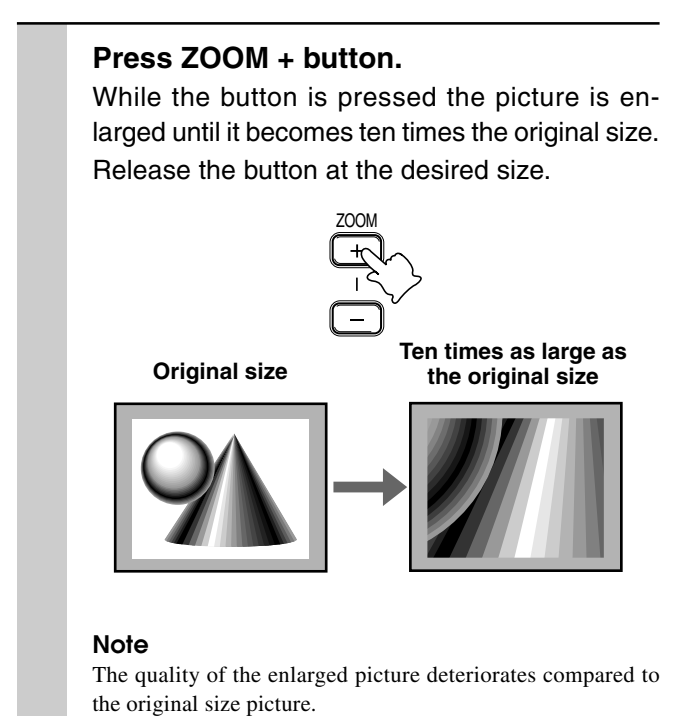

### **Screen Reduction**

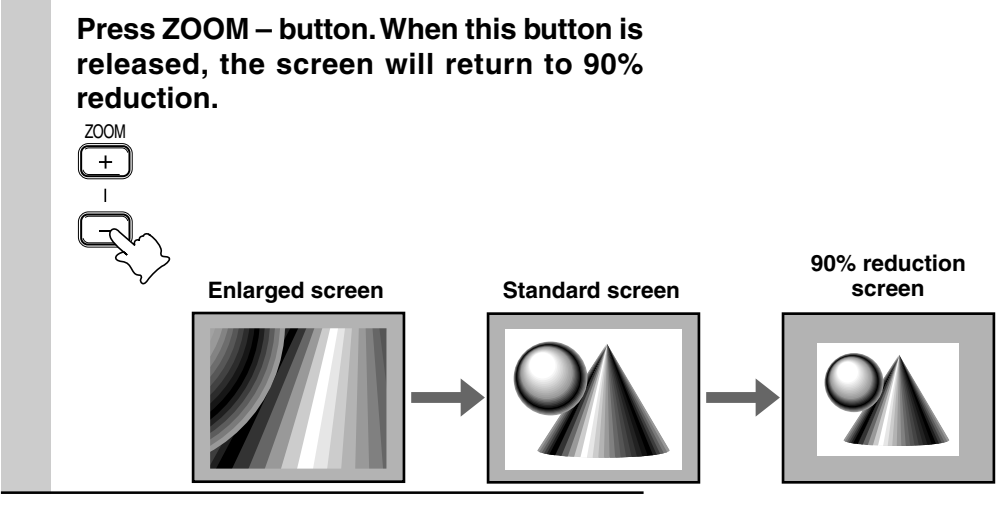

### **To move to the desired portion of the enlarged picture**

#### **Press the desired portion of the cursor key.**

The available directions are indicated by the four large triangle marks on the cursor key. The picture will move in the direction of the mark you are pressing.

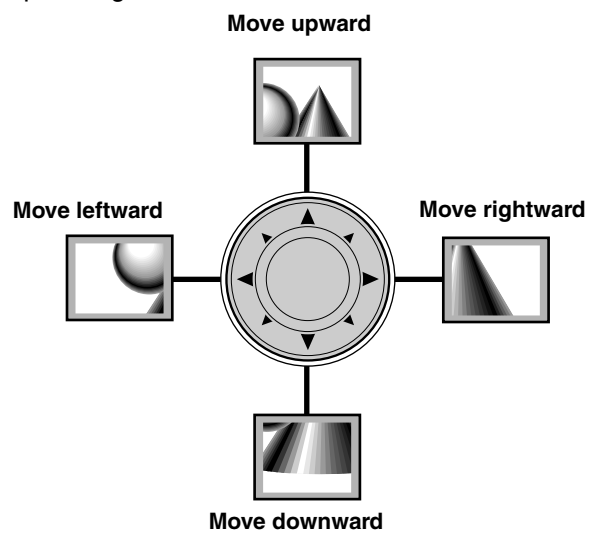

#### **Note**

Less than the original size of the picture cannot be moved because the whole image is fully displayed.

### **Menu operation**

## **Menu Structure**

The numerals in parentheses () are reference page numbers.

#### **The normal menu will be displayed when the MENU button is pressed with the remote control FLIP COVER closed.**

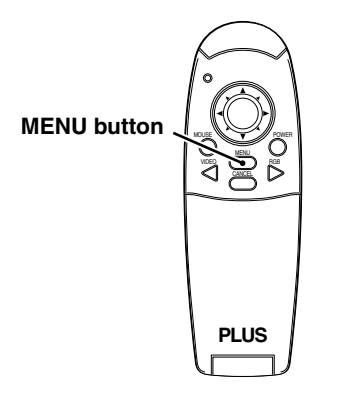

#### **Normal menu**

#### **For VIDEO, S-VIDEO and component video (YCbCr) input**

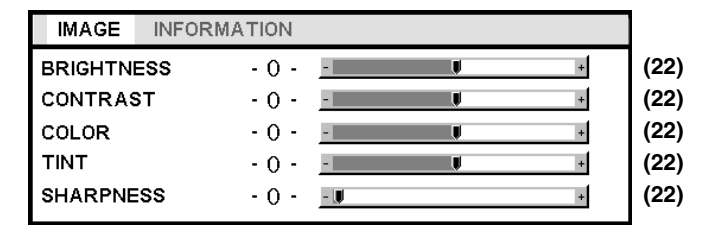

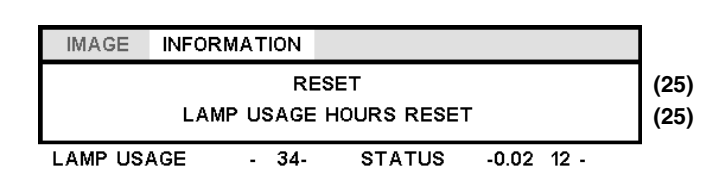

#### **Advanced menu**

**The advanced menu will be displayed when the MENU button is pressed with the remote control FLIP COVER open.**

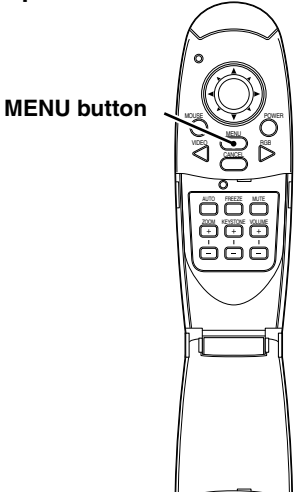

**For VIDEO, S-VIDEO and component video (YCbCr) input**

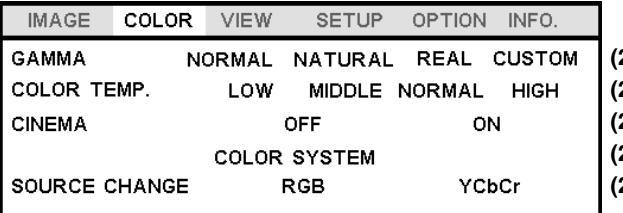

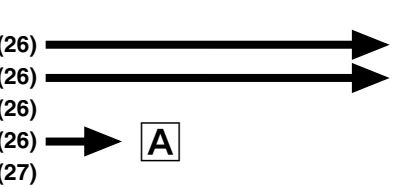

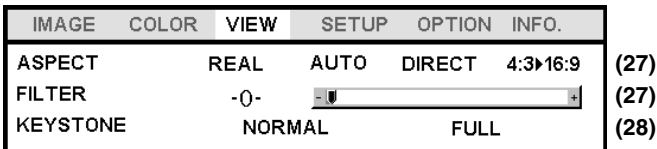

#### **Common menu**

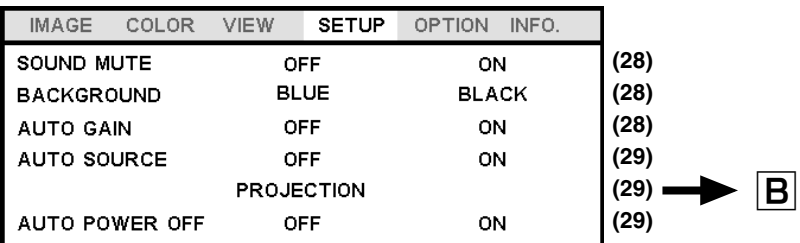

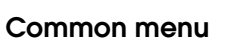

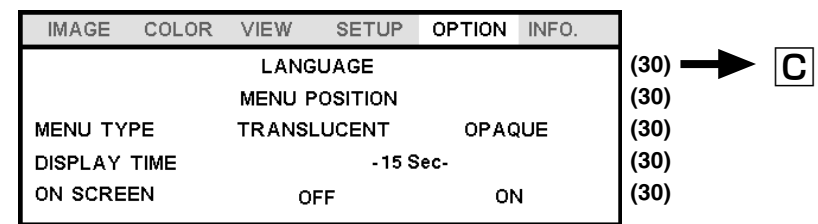

#### **Normal menu**

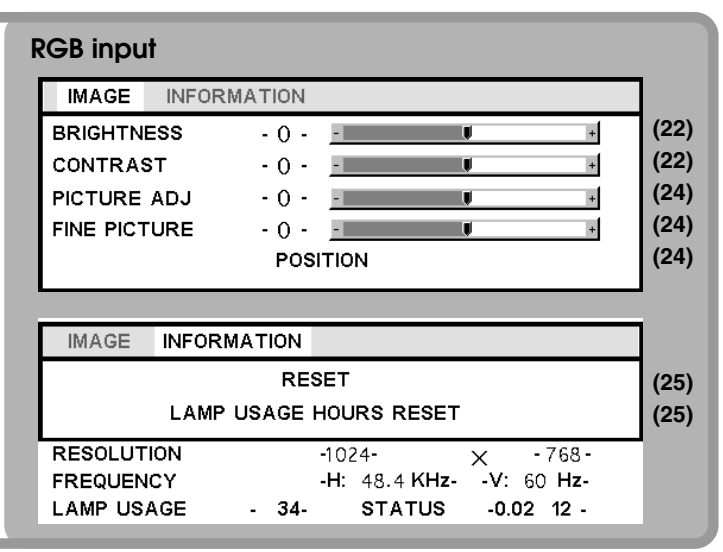

#### **Advanced menu**

• The Advanced menu cannot be used unless the FLIP COVER of the supplied remote control is open.

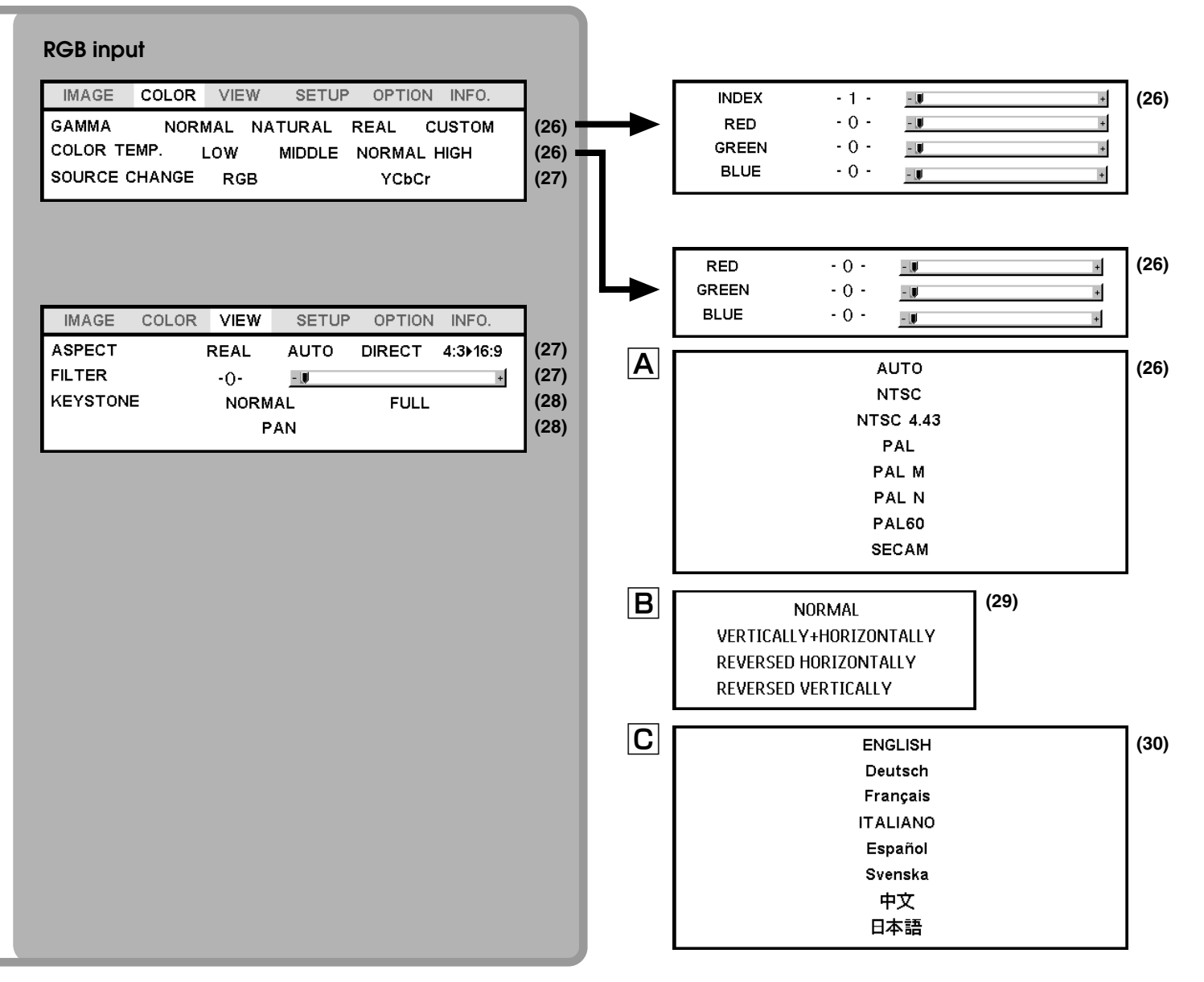

The picture elements such as brightness, contrast, white balance, and so on can be adjusted individually for each input source. The adjustable items vary depending on the input source.

(The elements marked with " $\bullet$ " are adjustable.)

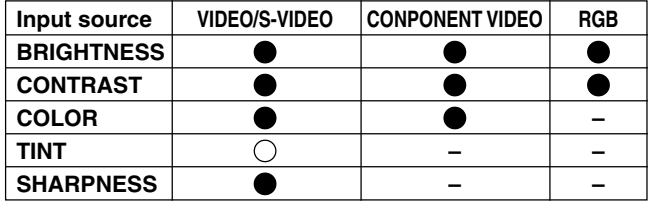

The elements marked with  $"①"$  are adjustable.

The element marked with " $\bigcirc$  " is adjustable for NTSC and NTSC4.43 only.

The elements marked with "-" are not adjustable.

played.

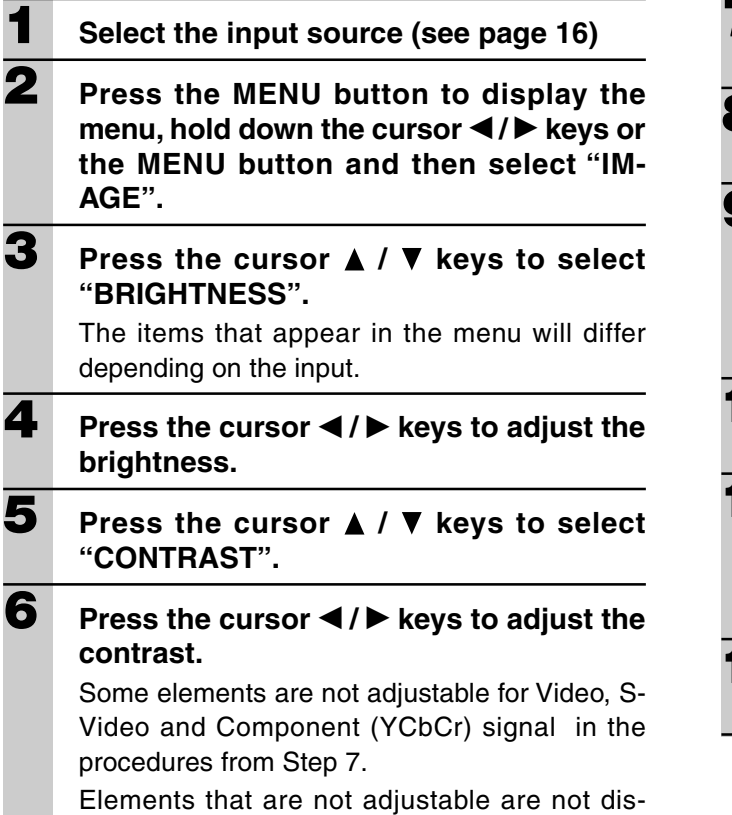

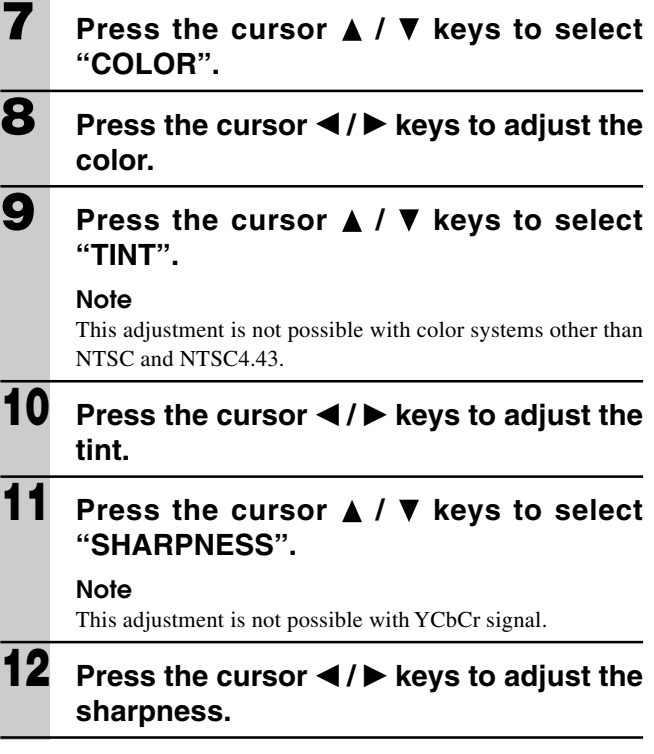

#### **To select other menu names**

Press the MENU button. The cursor will disappear and the menu selection screen will be displayed.

**To close the menu** Press the CANCEL button.

# **Adjusting the projected image from the computer**

The unit selects the most suitable resolutions as shown in the "Timing Chart" below according to the incoming signals from the RGB/YCbCr connector. However, you may need manual adjustment depending on the computer. If you have any vertical banding, noise, dot interference, or crosstalk on the projected picture, adjust the clock frequency with "PICTURE ADJ" then the clock phase with "FINE PICTURE" (see page 24). You can also adjust the horizontal and vertical position of the image (see page 24).

When adjusting manually, you can choose to project the image at the original size of the incoming signal resolution (see page 27). (Normally, the image is enlarged or reduced to the most suitable size automatically.)

### **Timing Chart**

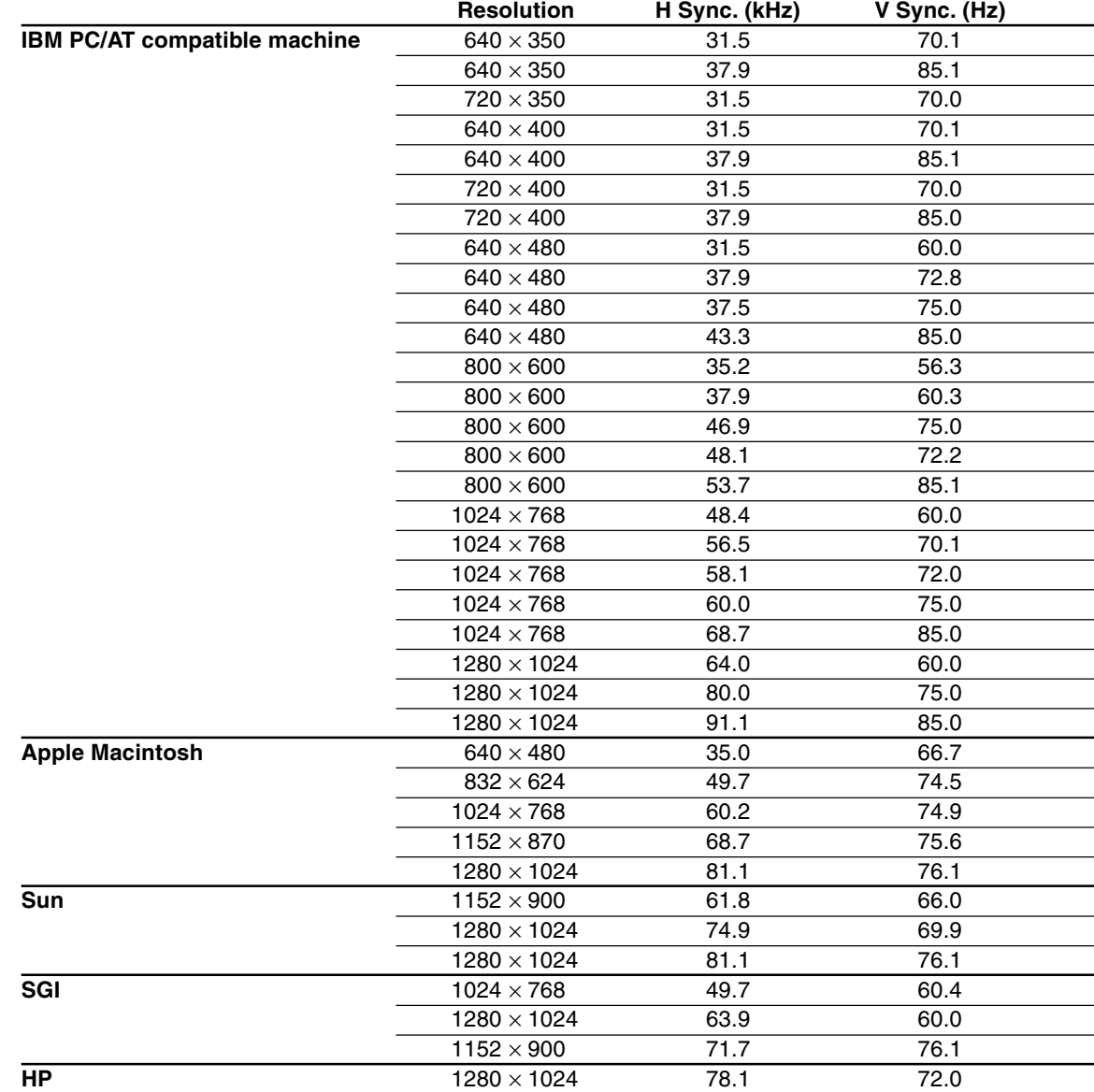

(U3-1100SF / U3-1100Z)

The resolution of the unit is  $1024 \times 768$ . Other resolution images (e.g.  $1280 \times 1024$ ) are compressed into  $1024 \times 768$ . In such a case, projected letters and lines might appear unevenly.

#### (U3-810SF / U3-810Z)

The resolution of the unit is  $800 \times 600$ . Other resolution images (e.g. 1024 × 768) are compressed into  $800 \times 600$ . In such a case, projected letters and lines might appear unevenly.

# **Manual Adjustment of Personal Computer Images**

### **Adjusting Clock Frequency and Phase**

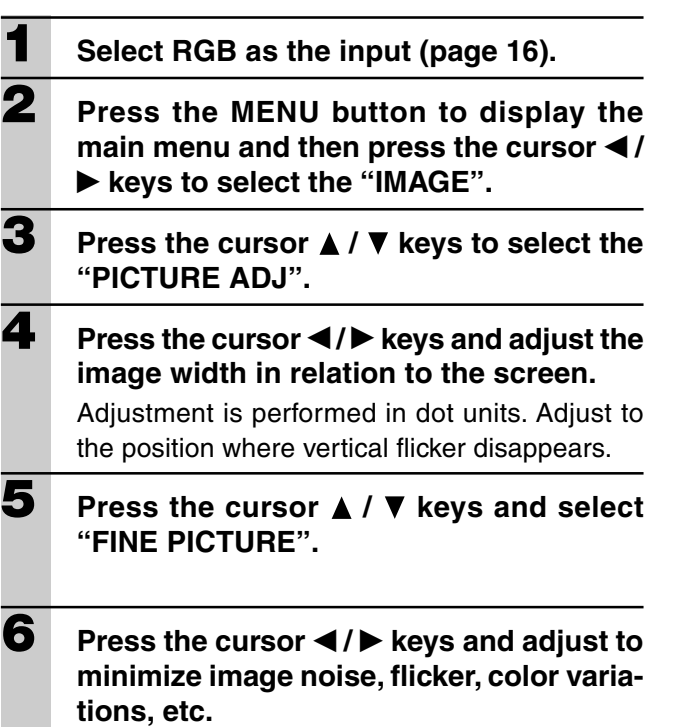

#### **Reconnecting a separate personal computer or other device to the RGB jack**

Either press the AUTO button on the main unit or open the FLIP COVER of the remote control and press the AUTO button there.

#### **If no images appear during setting**

Use the following procedure when no images appear during setting because the clock frequency or phase is grossly inaccurate. 1 Turn off the power of all devices connected.

The input signal will stop and either a blue or black background (This depends on the Background setting. page 28) will be

projected. 2 Perform a reset (page 25).

3 Readjust the picture ADJ and fine picture

### **Adjusting the position of the image**

If the image is offset up, down, left or right, adjust the vertical and horizontal position.

- **1 Perform steps 1 6 for Adjusting the Clock Frequency and Phase on this page.**
- **2 Press the cursor ▲ / ▼ keys and select "POSITION".**
- **3** Press the cursor  $\angle$  /  $\nabla$ ,  $\blacktriangle$  /  $\triangleright$  keys and **adjust the horizontal and vertical position.**

#### **To select other menu names**

Press the MENU button. The cursor will disappear and the menu selection screen will be displayed.

**To close the menu** Press the CANCEL button.

# **Resetting**

### **Resetting**

All items can be reset to the standard settings except as follows.

- Lamp usage time
- KEYSTONE adjustment values (including the KEY-STONE setting value: page 28).
- SOURCE CHANGE
- **1 Press the remote control MENU button to display the normal menu and then press the cursor /** - **keys to select "INFOR-MATION".**
- **2 When the INFORMATION menu appears,** press the cursor **A** / ▼ keys select "RE-**SET", then press the ENTER button.**
- **3 If the ENTER button is not used during reset, press the CANCEL button.**

# **Resetting the Lamp Hours of Usage**

### **Resetting the time the hours of lamp usage**

When the lamp is replaced (page 33), it is necessary to set the lamp hours of usage from the menu.

- **1 Press the remote control MENU button, use the cursor ◀ / ▶ keys to display the "INFORMATION" menu and set the lamp hours of usage.**
- **2 Display the INFORMATION menu, use the cursor ▲ / ▼ keys to select "LAMP USAGE HOURS RESET" and then press the EN-TER button.**
- **3 If the ENTER button is not used during reset, press the CANCEL button.**

### **When the power will not turn on because the lamp usage hours of has exceeded 1100 hours**

The power will not turn on when the lamp hours of usage has exceeded 1100 hours. The status light will be on continually (page 32). Thus, the menu cannot be displayed. In such case, replace the lamp housing, then use the following procedure to reset.

**1 Connect the power cord (page 14).** Standby status will be activated.

### **2 Press the SOURCE and AUTO buttons of the main unit at the same time for 5 sec. or more.**

The lamp hours of usage will be reset. After resetting, the Status indicator (page 32) that turned on because 1100 hours had been exceeded will turn off.

**To select other menu names**

Press the MENU button. The cursor will disappear and the menu selection screen will be displayed.

**To close the menu** Press the CANCEL button.

# **Setting Narrow Images (Advanced Menu)**

### **Set the colors as desired in accordance with the image contents.**

Subtle color settings are possible, as desired. Setting is possible for each input.

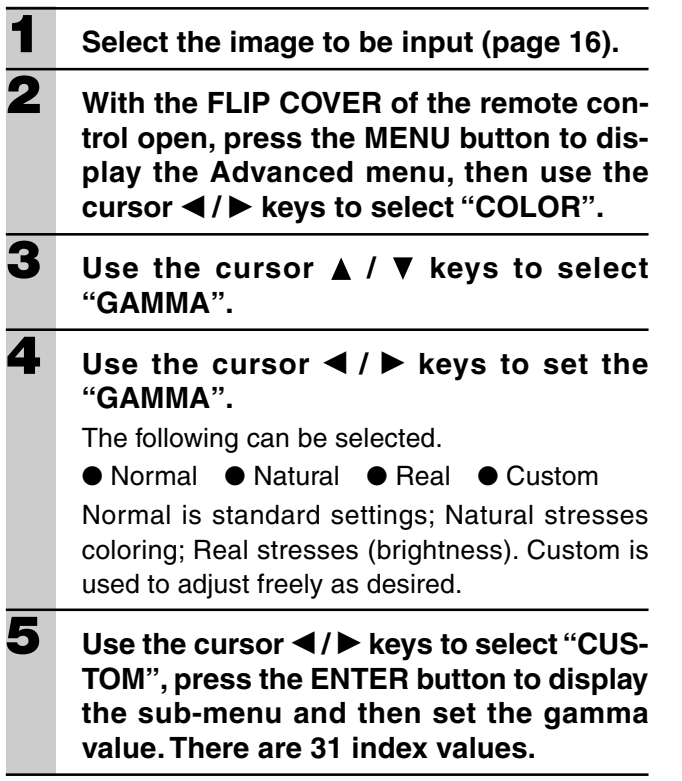

### **Adjusting Color Balance**

Color balance (white balance) can be set for each input.

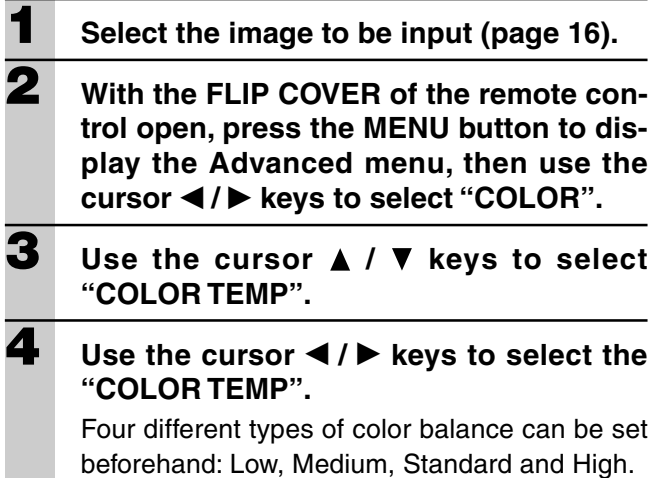

#### **When the ENTER button is pressed, the sub-menu will be displayed to enable fine adjustment.**

### **Setting the Cinema Mode**

This is the setting for enjoying video in a dark or light room.

This feature emphasizes the White which is available on Video and S-Video input.

**1 With the FLIP COVER of the remote control open, press the MENU button to display the Advanced menu, then use the cursor /** - **keys to select "COLOR". 2** Use the cursor **▲** / ▼ keys to select "CIN-**EMA". 3 Use the cursor /** - **keys to set the "CINEMA".** The following can be selected. "ON" is for a darkened room. Color around white portion is natural and smooth. "OFF" is for a bright-lit room. White is emphasized.

### **Selecting the Color System**

The following color systems can be used with this device.

- $\bullet$  NTSC 3.58  $\bullet$  NTSC 4.43
- PAL PAL-M PAL-N PAL60

#### $\bullet$  SECAM

Only NTSC 3.58 and PAL can be used for component video.

Selection is automatic when AUTO is used.

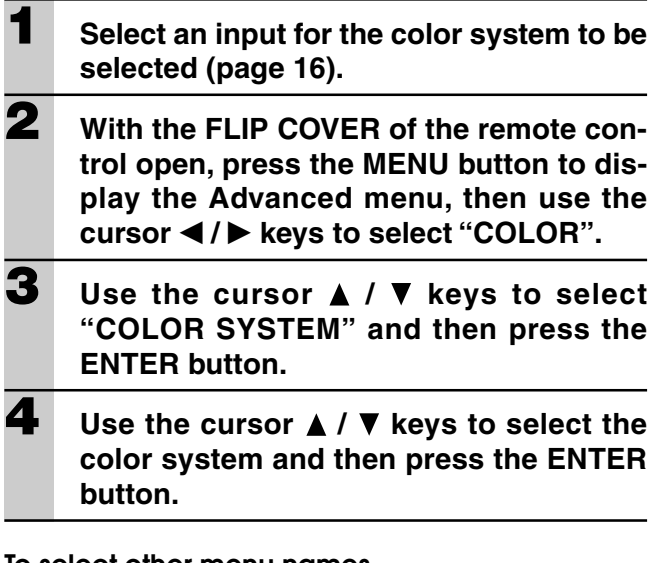

#### **To select other menu names**

Press the MENU button. The cursor will disappear and the menu selection screen will be displayed.

#### **To close the menu**

Press the CANCEL button.

### **Setting the RGB/YCbCr connector**

The RGB/YCbCr connector can be switched and used as the component video signal (YCbCr) input connector.

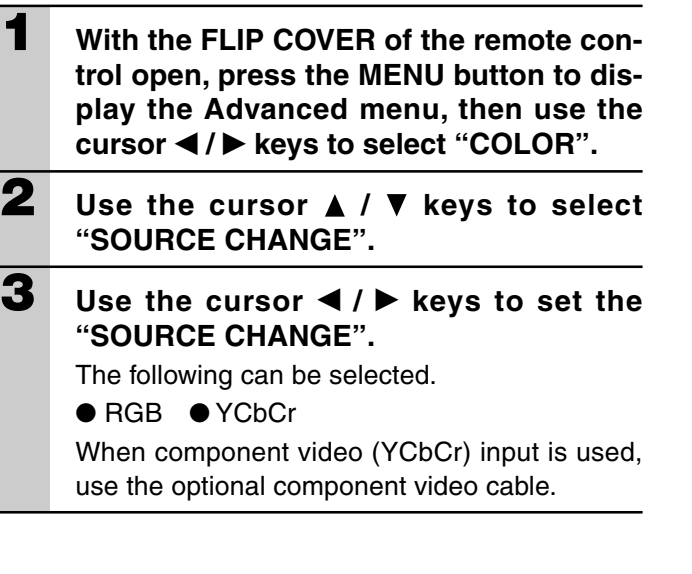

# **Setting in Accordance With Image Contents**

### **Setting the Display Frame**

The display frame can be set individually for each input.

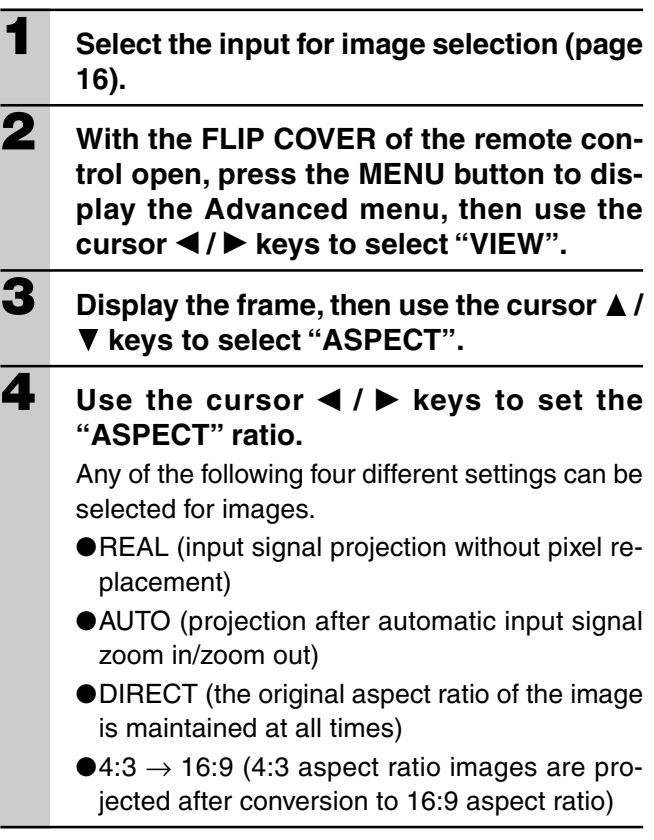

### **Setting Filter**

This is used to set the sharpness during pixel conversion (image compression/enlargement).

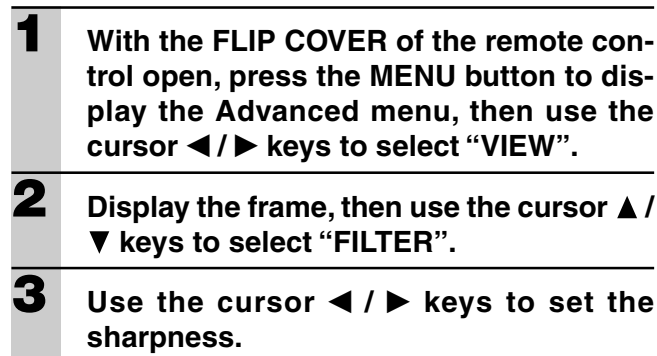

#### **To select other menu names**

Press the MENU button. The cursor will disappear and the menu selection screen will be displayed.

**To close the menu** Press the CANCEL button.

### **Setting in Accordance With Image Contents (continued) Initial Settings**

### **Setting Keystone**

This is used to set the height for keystone adjustment.

- **1 With the FLIP COVER of the remote control open, press the MENU button to display the Advanced menu, then use the cursor /** - **keys to select "VIEW".**
- **2 Display the frame, then use the cursor ▲/ keys to select "KEYSTONE".**
- **3** Use the cursor  $\blacktriangleleft$  /  $\blacktriangleright$  keys to select "NOR-**MAL" or "FULL".**

●Normal: normal keystone correction

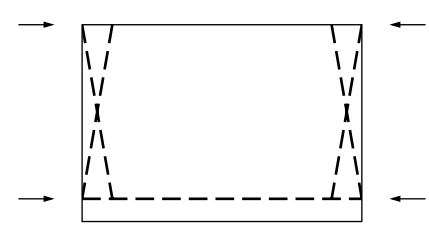

●Full: In this mode, the image is enlarged to fill the screen vertically and then Keystone correction is performed.

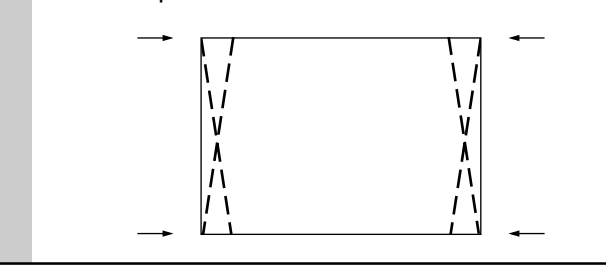

### **Setting the partial display position**

Input a signal that is rated SXGA (XGA for the U3-810SF/ U3-810Z) to RGB/YCbCr connector and then set the partial display position with ASPECT (described later) set to Real.

- With the FLIP COVER of the remote con**trol open, press the MENU button to display the Advanced menu, then use the cursor /** - **keys to select "VIEW".**
- **2** Display the frame, use the cursor  $\triangle$  /  $\nabla$ **keys to select "PAN" and then press the ENTER button.**
- **3** Use the cursor  $\angle$  / **v**,  $\triangle$  / **b** keys to set the **display position.**

### **Audio Muting**

Audio only can be muted for each input.

This function is convenient when multiple video units are connected to this projector.

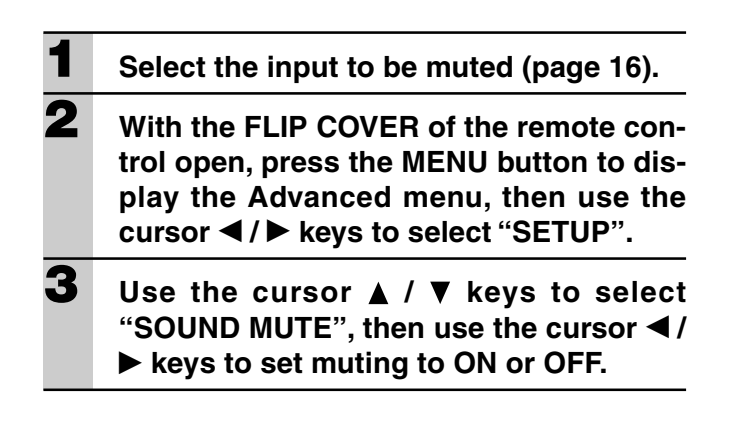

### **Selecting the Background**

Two different backgrounds can be selected for projection when there is no signal input.

- **1 With the FLIP COVER of the remote control open, press the MENU button to display the Advanced menu, then use the cursor /** - **keys to select "SETUP".**
- **2 Use the cursor ▲ / ▼ keys to select "BACKGROUND".**
- **3** Use the cursor  $\blacktriangleleft$  /  $\blacktriangleright$  keys to select one of **the following backgrounds.** ● Blue ● Black

### **Auto Gain**

Brightness and contrast are adjusted automatically.

**1 Select the input to be set for auto gain (page 16). 2 With the FLIP COVER of the remote control open, press the MENU button to display the Advanced menu, then use the cursor /** - **keys to select "SETUP". 3 Use the cursor ▲ / ▼ key to select "AUTO GAIN", then use the cursor /** - **keys to set ON or OFF. To select other menu names**

Press the MENU button. The cursor will disappear and the menu selection screen will be displayed.

#### **To close the menu**

Press the CANCEL button.

### **Auto Source Settings**

Automatically Searching The Input Signal

**1 With the FLIP COVER of the remote control open, press the MENU button to display the Advanced menu, then use the cursor /** - **keys to select "SETUP".**

### **2 Use the cursor ▲ / ▼ keys to select "AUTO SOURCE", then use the cursor /** - **keys to set ON or OFF.**

- ON: All input signals are searched.
- OFF: Remote control VIDEO button: Video and S-video are searched. Remote control RGB button:

RGB and YCbCr signals are searched. Main unit SOURCE button:

All input signals are searched individually.

### **Selecting a Projection Type**

If the projection type is not correctly set in accordance with the installation conditions, images may be projected reversed, vertically, or horizontally.

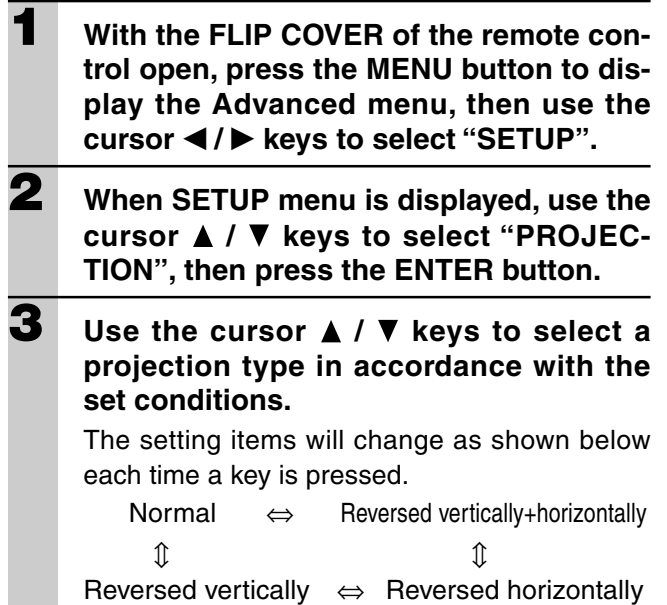

### **Using the Power Saving Function**

When there is no signal input for a period of 5 min. or more, the power is automatically turned off and standby status is activated.

- **1 With the FLIP COVER of the remote control open, press the MENU button to display the Advanced menu, then use the cursor /** - **buttons to select "SETUP".**
- **2 When SETUP menu is displayed, use the cursor ▲ / ▼ keys to select "AUTO POWER OFF".**
- **3 Use the cursor /** - **keys to set Power Saving to ON or OFF.**

#### **To select other menu names**

Press the MENU button. The cursor will disappear and the menu selection screen will be displayed.

**To close the menu** Press the CANCEL button.

# **Setting the Menu**

### **Selecting a Menu Language**

Any one of eight different languages can be selected for menu displays.

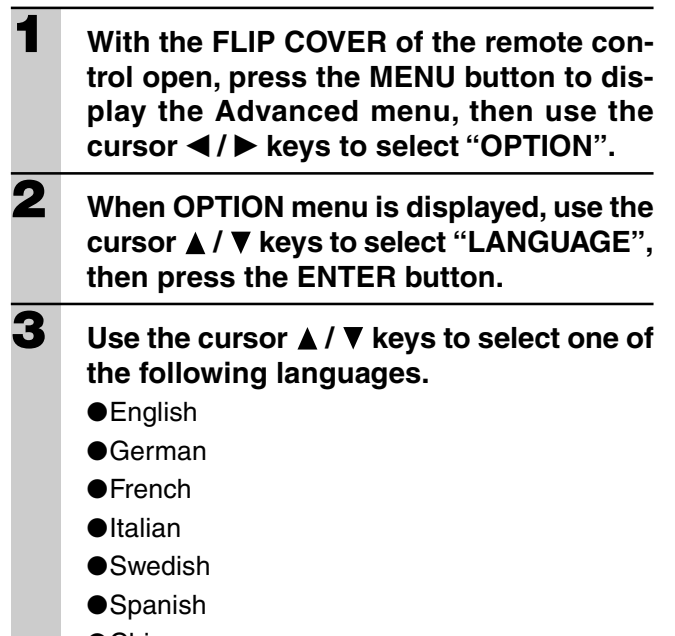

- ●Chinese
- ●Japanese

### **Setting the Menu Display Position**

The menu display position can be set with this function.

- **1 With the FLIP COVER of the remote control open, press the MENU button to display the Advanced menu, then use the cursor /** - **keys to select "OPTION".**
- **2 When OPTION menu is displayed, use the cursor ▲ / ▼ keys to select "MENU POSI-TION" and then press the ENTER button.**
- **3** Use the cursor  $\angle$  / **v**,  $\triangle$  / **b** keys to set the **display position.**

### **Menu Viewing Settings**

The menu viewing method can be set with this function.

**1 With the FLIP COVER of the remote control open, press the MENU button to display the Advanced menu, then use the cursor /** - **keys to select "OPTION". 2 When OPTION menu is displayed, use the cursor ▲ / ▼ keys to select "MENU TYPE". 3** Use the cursor  $\blacktriangleleft$  /  $\blacktriangleright$  keys to select **"TRANSLUCENT" or "OPAQUE".**

### **Other Menu Settings**

The time that the menu is displayed on the screen can be set with this function.

- **1 With the FLIP COVER of the remote control open, press the MENU button to display the Advanced menu, then use the cursor /** - **keys to select "OPTION".**
- **2 When OPTION menu is displayed, use the cursor ▲ / ▼ keys to select "DISPLAY TIME".**
- **3** Use the cursor  $\blacktriangleleft$  /  $\blacktriangleright$  keys to set a value **from 5 sec. to 30 sec.**

### **On-screen Display**

This function is set to ON at the factory. When set to ON, input will be projected onto the screen when the input is switched with the remote control button. Also, the Input menu will be displayed when the power is turned on to indicate the selected input. In addition, status is displayed on the menu bar when FREEZE, MUTE, ZOOM, KEY-STONE or VOLUME is set.

**1 With the FLIP COVER of the remote control open, press the MENU button to display the Advanced menu, then use the cursor /** - **keys to select "OPTION". 2 When OPTION menu is displayed, use the cursor ▲ / ▼ keys to select "ON SCREEN". 3 Use the cursor ◀ / ▶ keys to set ON or OFF. To select other menu names**

#### Press the MENU button. The cursor will disappear and the menu selection screen will be displayed.

#### **To close the menu**

Press the CANCEL button.

# **Troubleshooting Others**

Please check the following before requesting repairs.

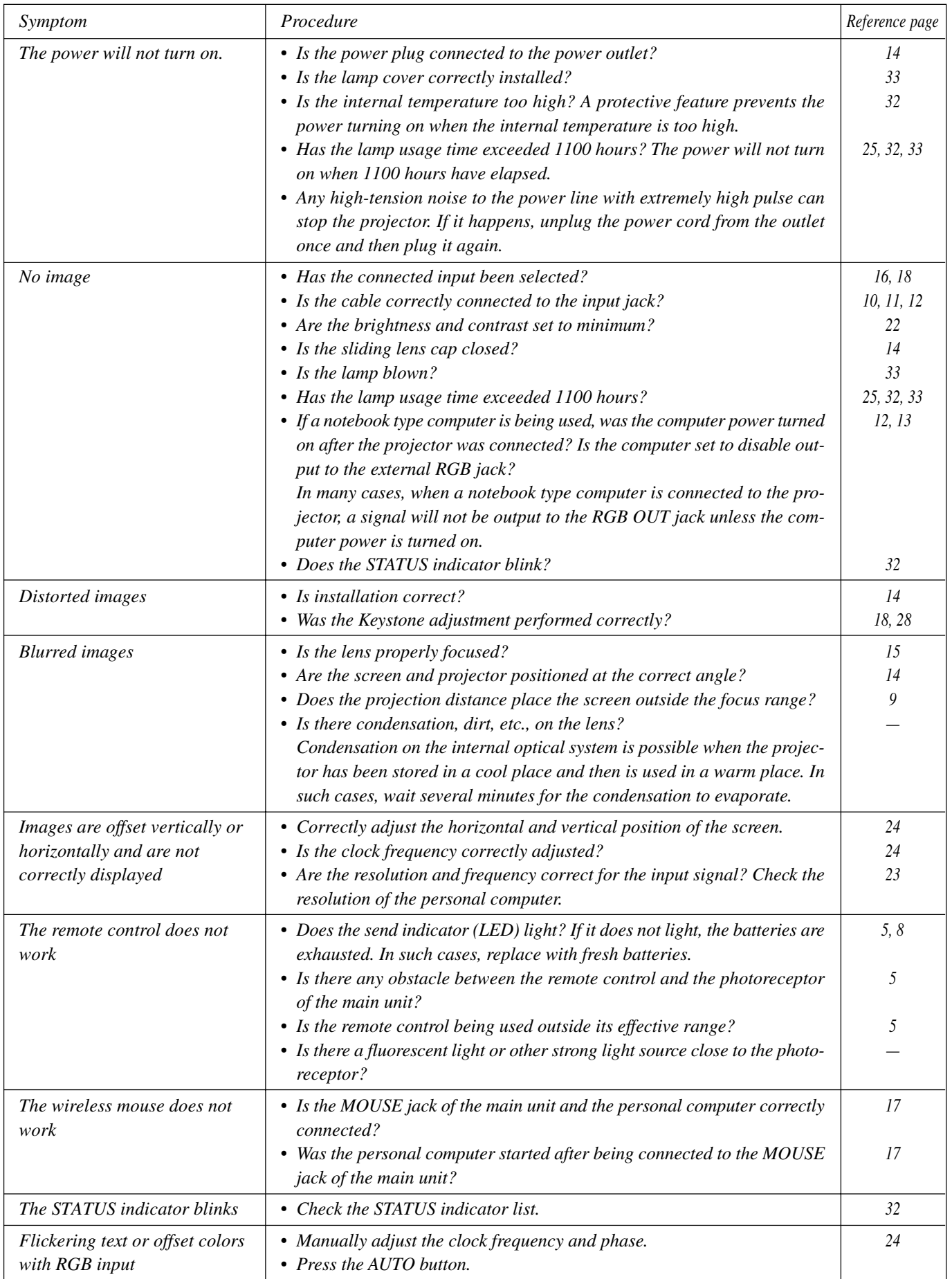

# **When the STATUS indicator lights or flashes**

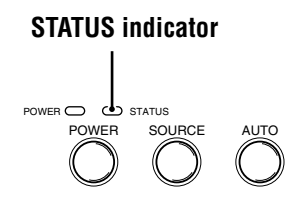

# **Status Light Messages**

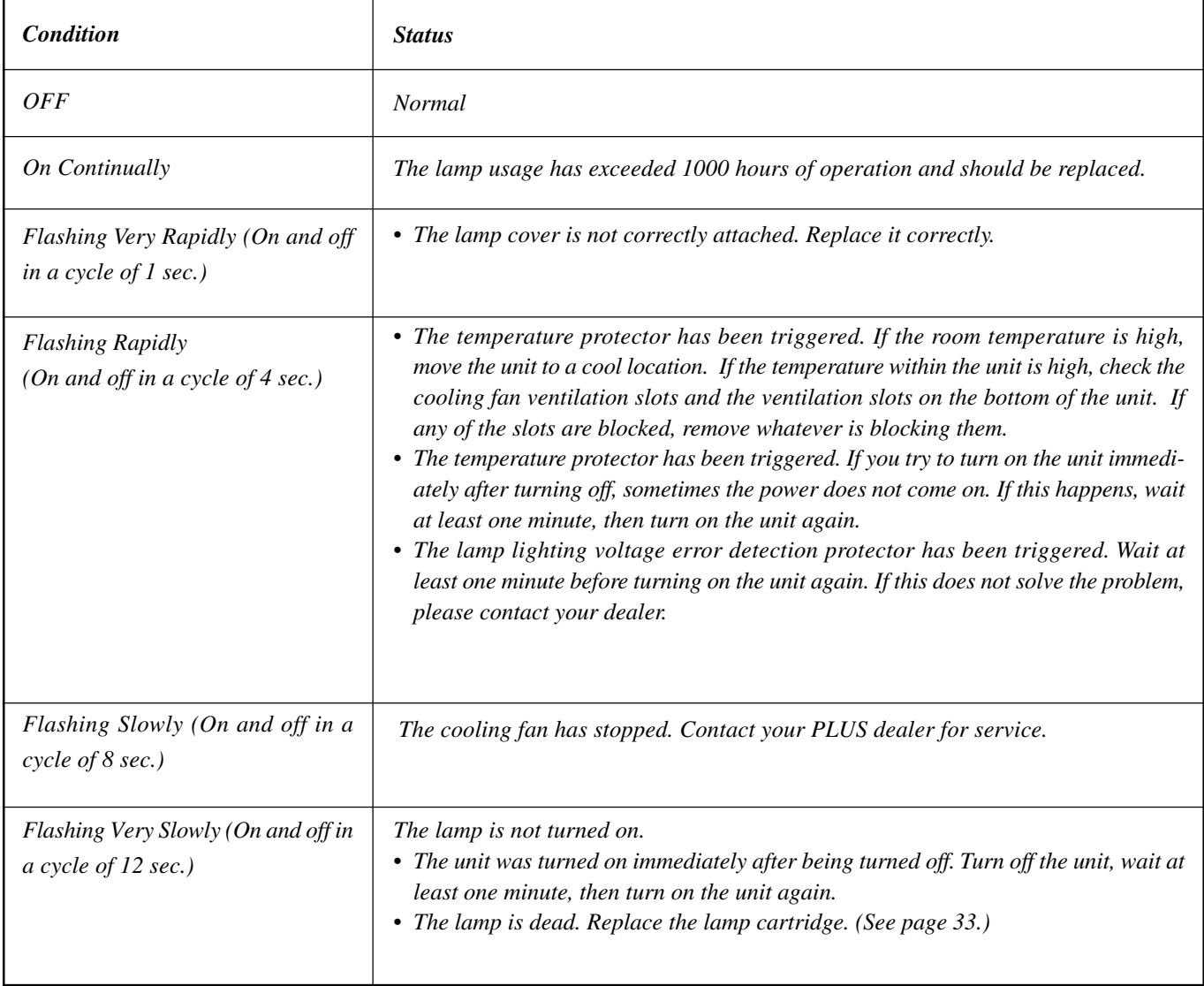

# **Replacing the lamp cartridge**

The rated lamp life is about 1,000 hours. The rated lamp life is the average life of the lamps produced and tested (under the test conditions of our company) for a long term, however, it may become shorter depending on the conditions of usage.

After the lamp has been operating for 1000 hours or longer, the STATUS indicator on the control panel will light and the "LAMP USAGE" icon which shows hours of total lamp usage will be displayed on the screen. When this happens, turn off the unit and replace the lamp cartridge with a new one. The unit will not turn on after 1100 hours. (It will go off if it is in use.)

### **CAUTION**

- DO NOT TOUCH THE LAMP immediately after it has been used. It will be extremely hot. Allow at least one hour for the lamp to cool before handling.
- DO NOT LOOSEN ANY SCREWS except for those mentioned in the instructions below. There is danger of electric shock.

#### **Lamp cartridge replacement procedure**

- 1 Disconnect the power cable.
	- Wait at least one hour for the lamp to cool.
- 2 Turn the unit upside down carefully.
- 3 Loosen the lamp cover securing screw.
- 4 Remove the lamp cover.

**CAUTION:** Do not use a lamp cartridge other than the PLUS replacement lamp cartridge. Order this from your PLUS dealer using the unit model number (see "Notes" below).

- 5 Loosen the three lamp cartridge securing screws.
	- (This unit has a safety switch.)
- 6 Hold the handle then pull the lamp cartridge upward to remove it.
- 7 Install the new lamp cartridge.
- 8 Secure the lamp cartridge with the three screws.
- 9 Replace the lamp cover and secure it with the securing screw.
- 10 Return the unit to the normal position, connect the power cable, and turn on the unit.
- 11 Reset "LAMP USAGE." (See page 25).

#### **Notes**

- When the lamp usage time reaches 1100 hours, it becomes impossible to switch on the power and menus are not displayed. In such a case, see "If the unit doesn't go on because lamp usage exceeds 1100 hours" on page 25.
- Obtain a replacement lamp cartridge at the store where the unit was purchased. Please specify the following information when ordering a replacement lamp cartridge:
	- Model name : U3-130
	- Product code : 28-390

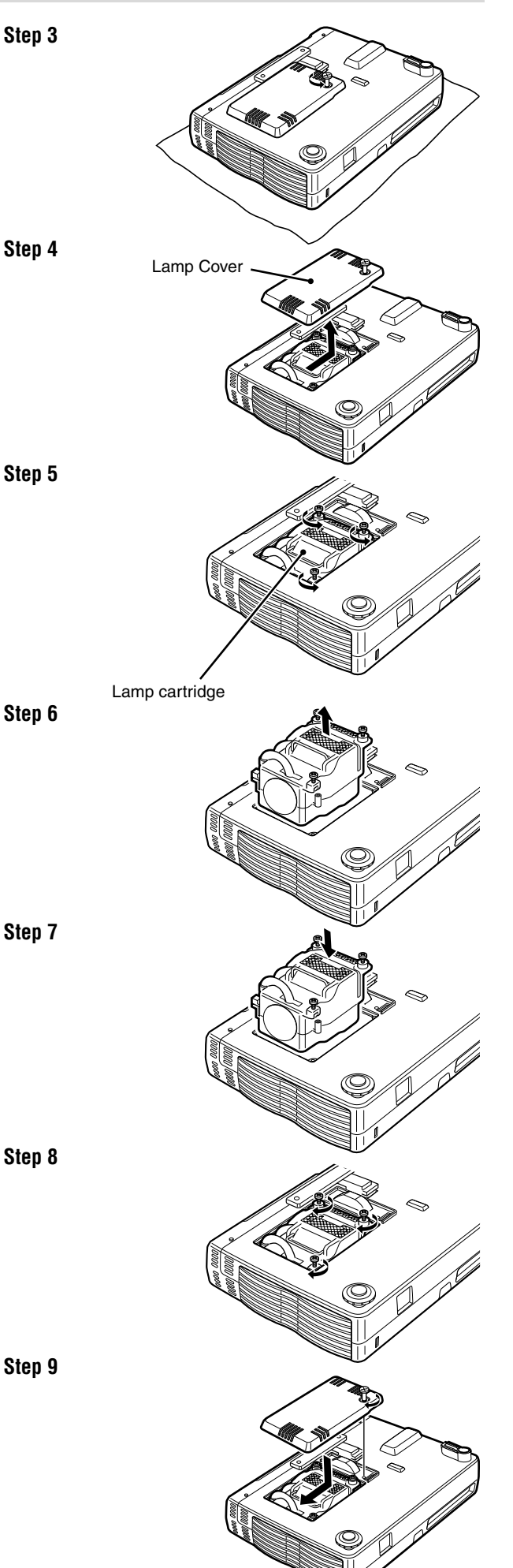

# **Specifications**

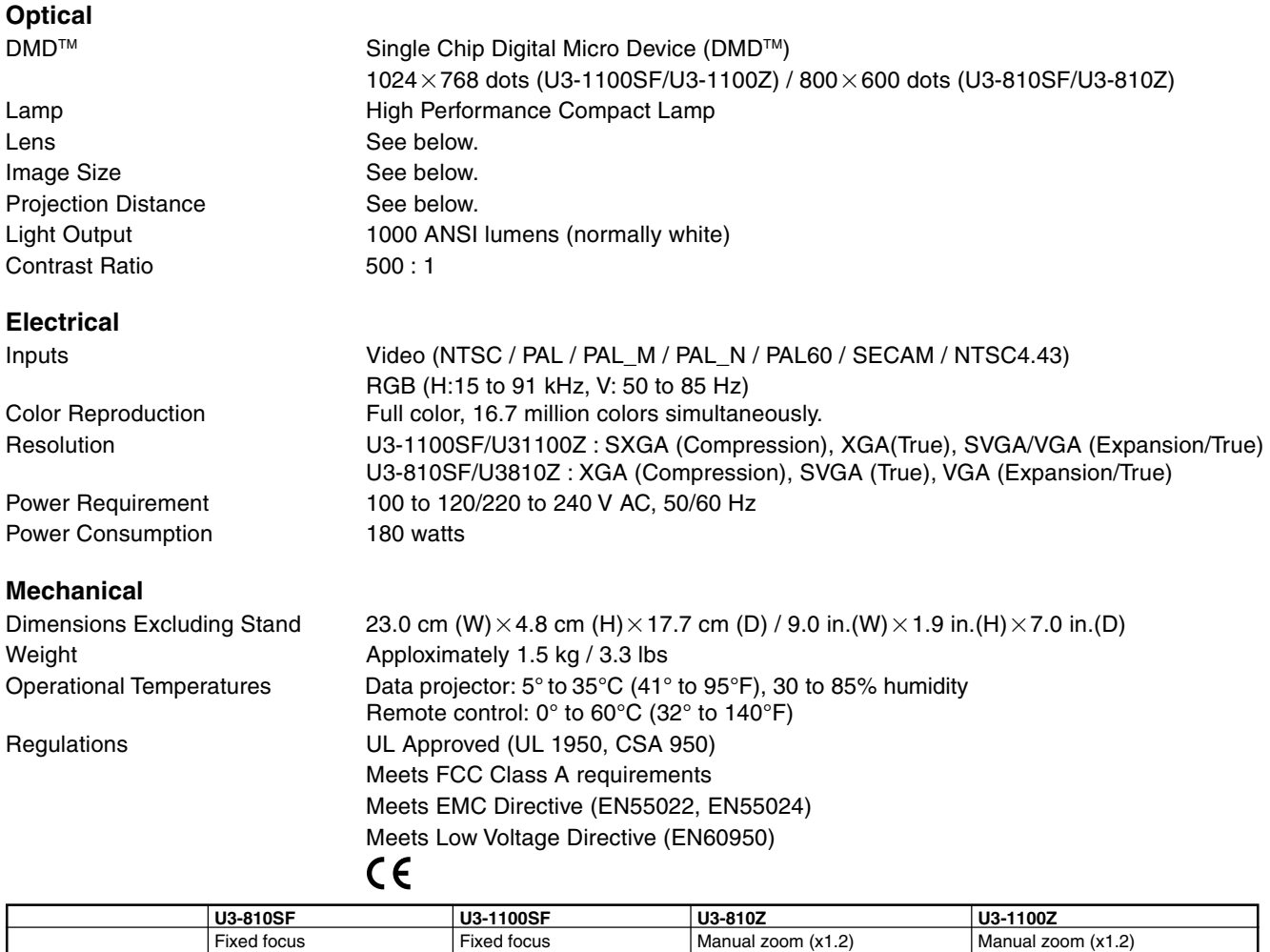

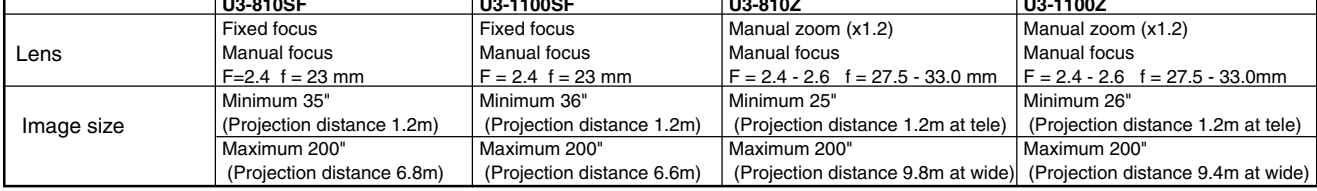

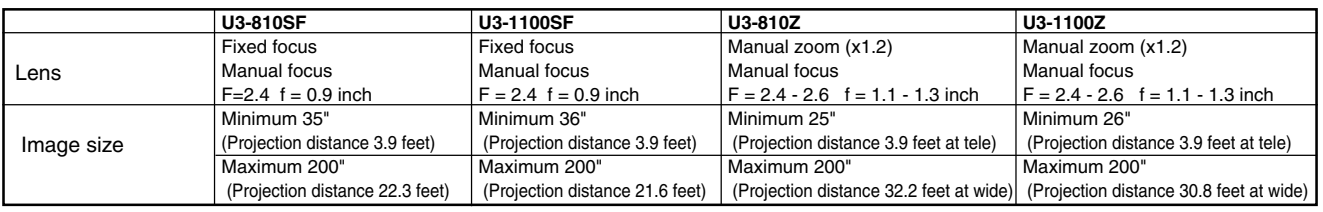

### **D-Sub Pin Assignments**

### **PC 15-Pin mini D-Sub**

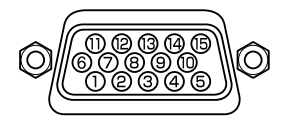

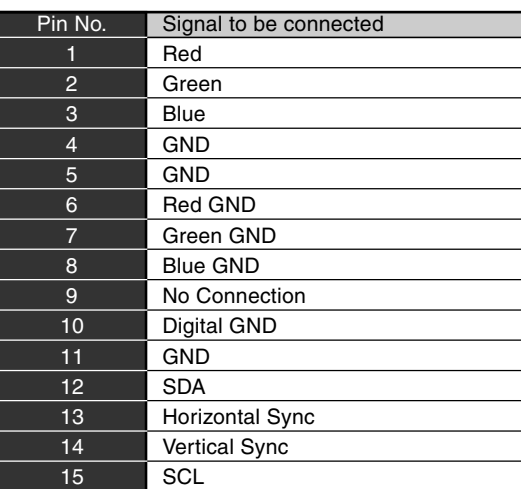

### **Dimensions**

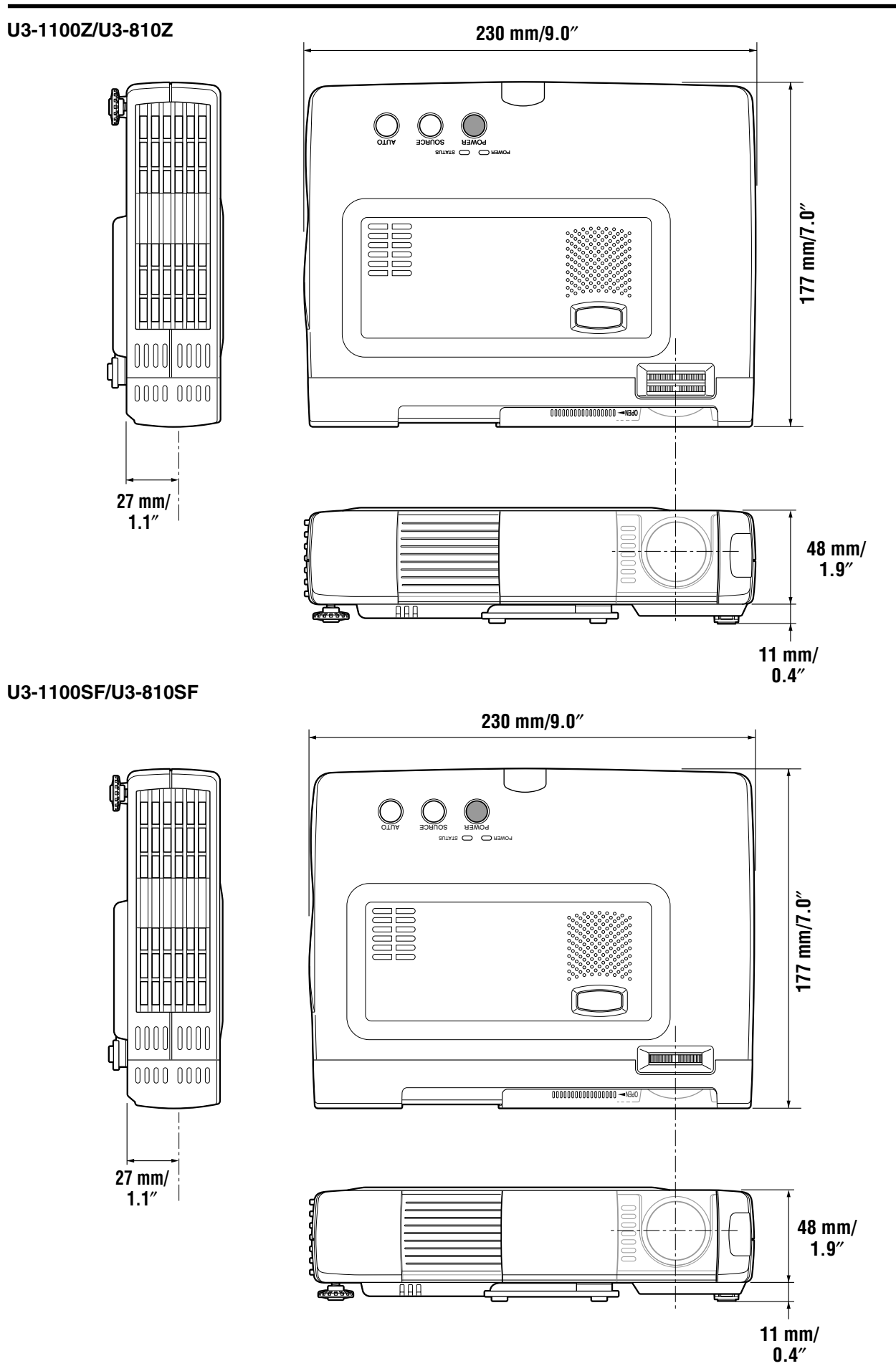